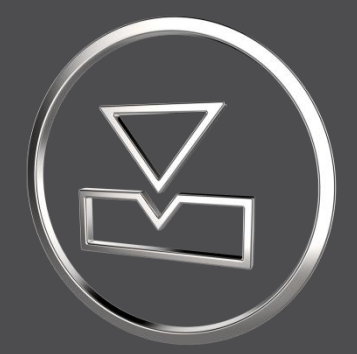

# **SMARTElectrode 13.1.1.0**

*What's New*

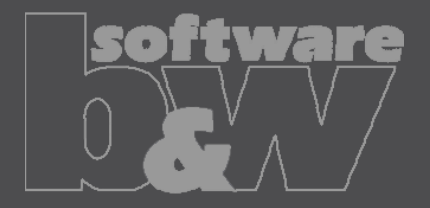

# **ENHANCEMENT**

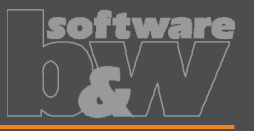

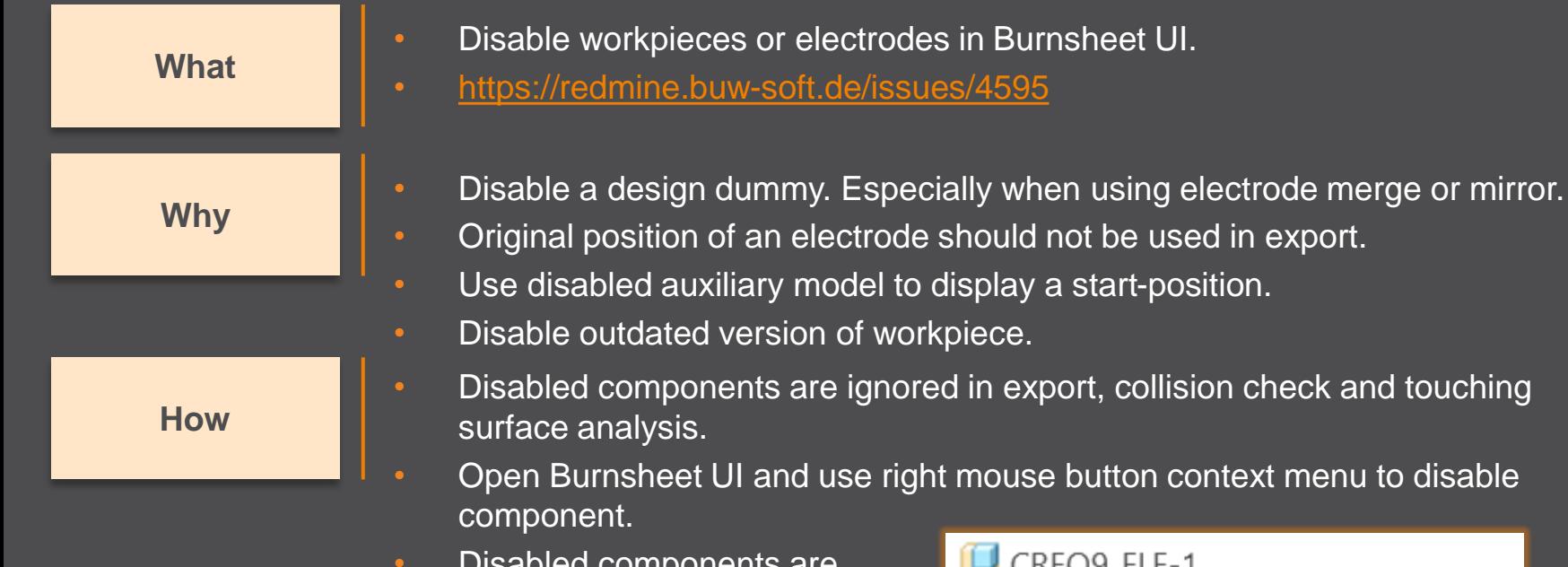

• Disabled components are displayed with specific icons.

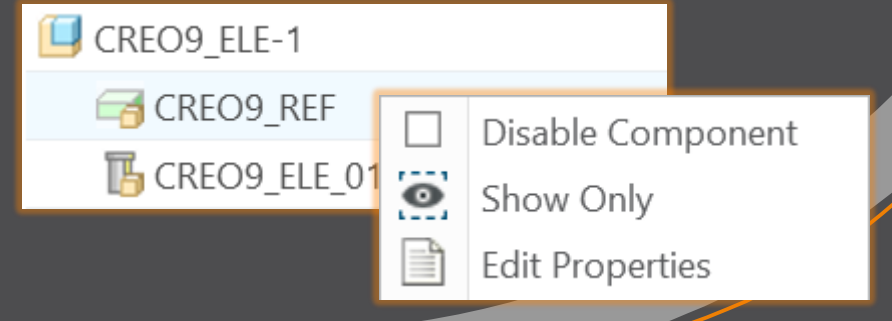

## **ENHANCEMENT**

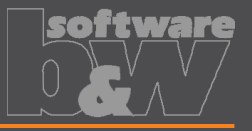

More control over the result of the export. **Why** • Allow usage of layer settings file during export of 3d data. • <https://redmine.buw-soft.de/issues/14469> **What How** The file has to be named "layer settings.txt" and has to be located in export or post-processor configuration. Examples can be found in configurations that create 3d exports. Customize content and rename "example\_layer\_settings.txt" to "layer settings.txt" to activate.

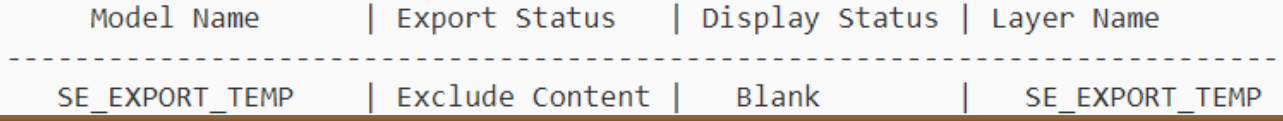

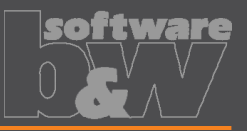

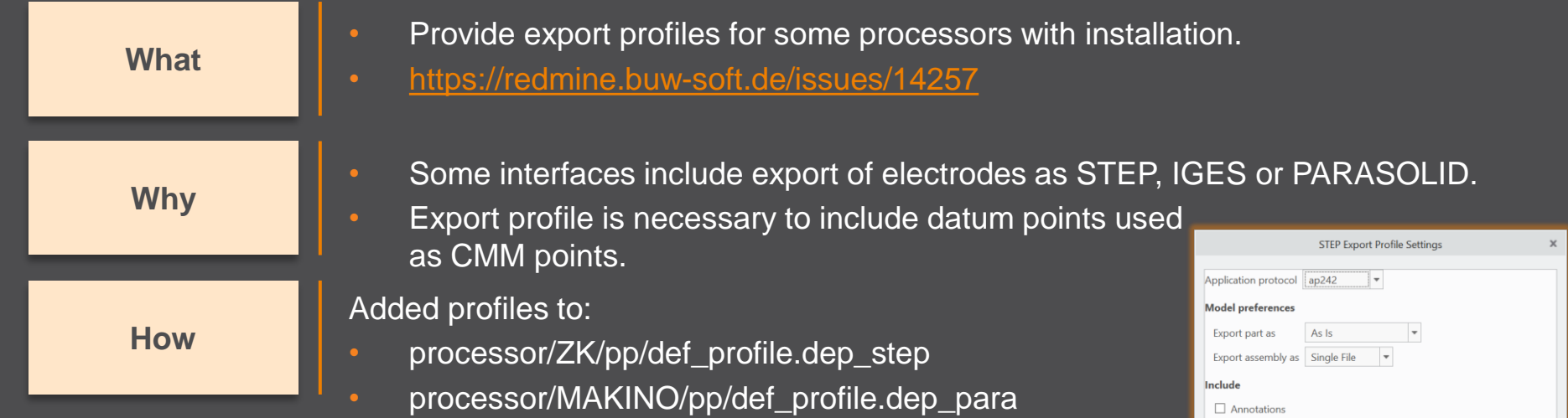

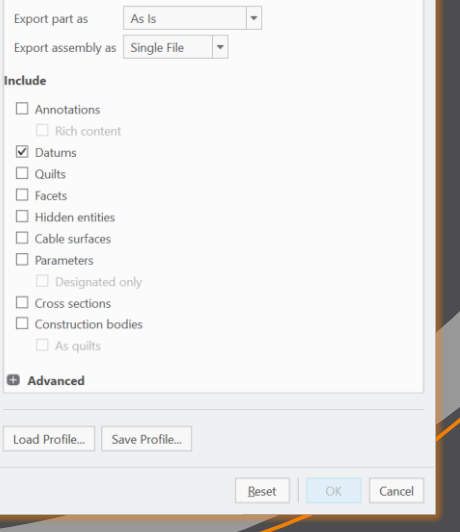

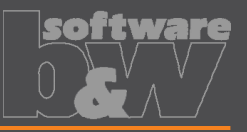

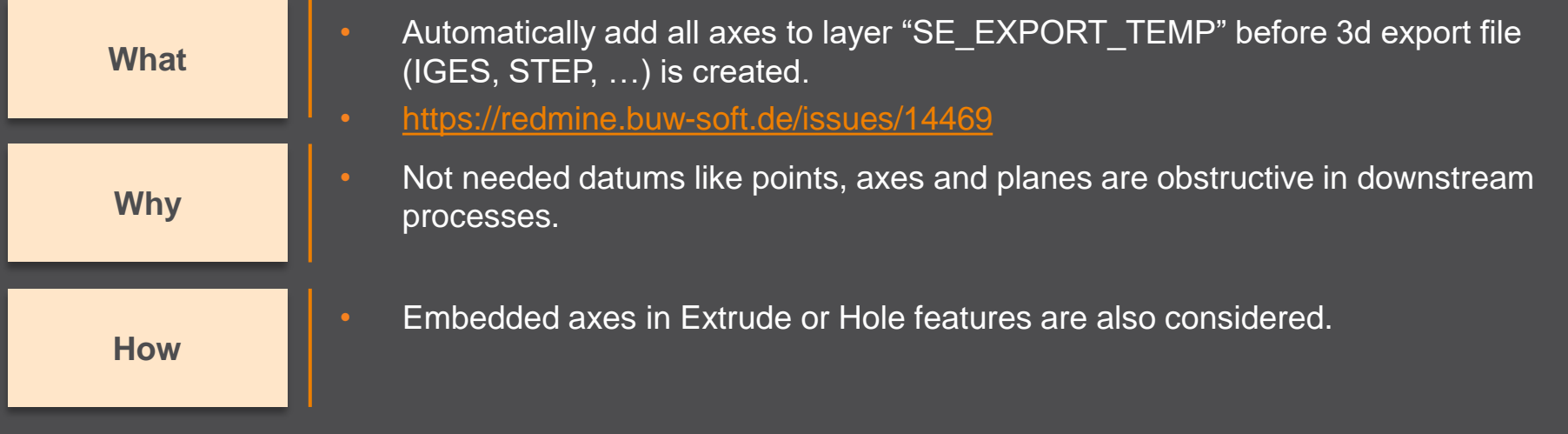

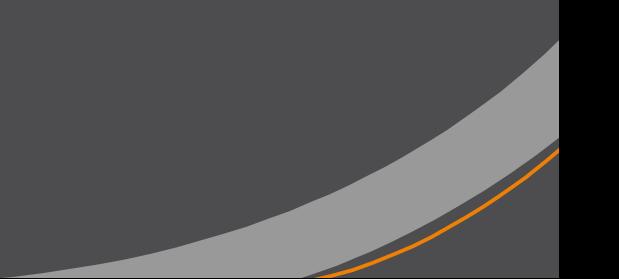

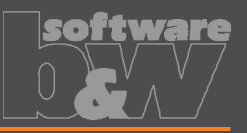

#### **What**

**Why**

**How**

- Remove enforced regeneration of assembly to avoid continuous update of model data.
	- <https://redmine.buw-soft.de/issues/14267>
- SE automatically regenerates models with status "modified/outdated". That is displayed by regeneration flag in status-bar.

- In some cases, Creo does not remove regen flag after successful regeneration.
- This leads to repeated regeneration of whole assembly if workpiece is affected.
- In such a case further processing is difficult, because of waiting times.
	- Remove automatic regeneration.

 $\overrightarrow{A}$ 

Users are now responsible to update design data when necessary.

# **Fixed error**

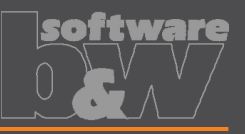

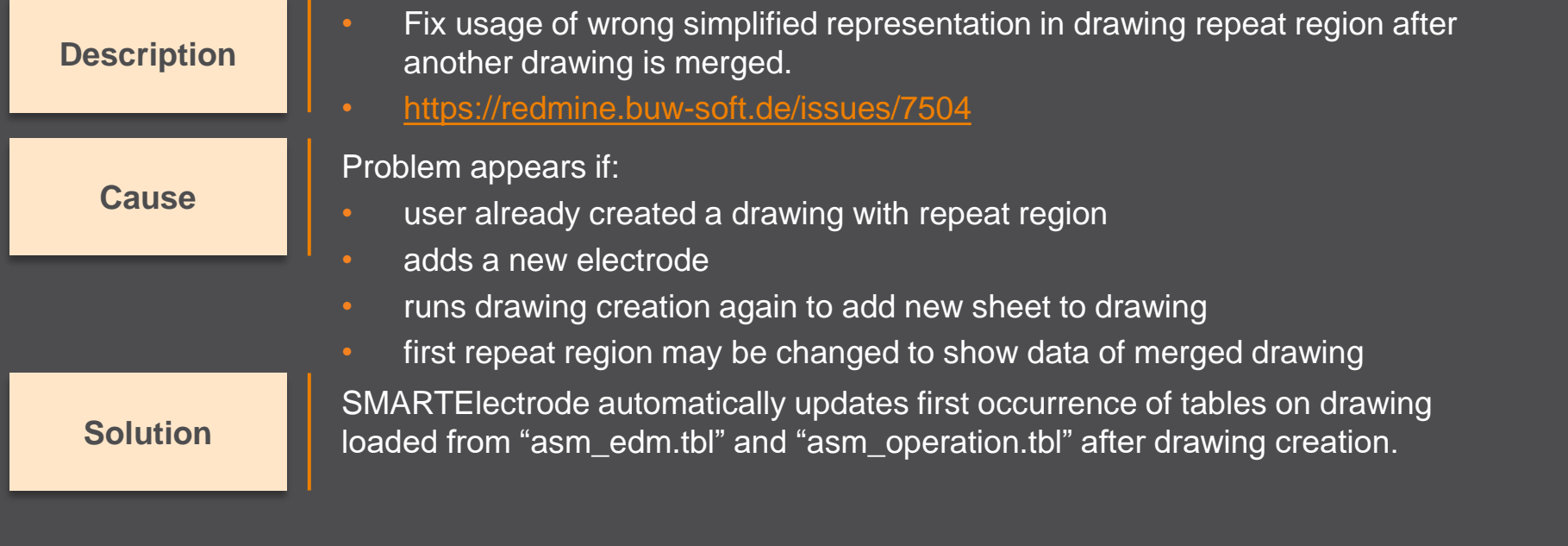

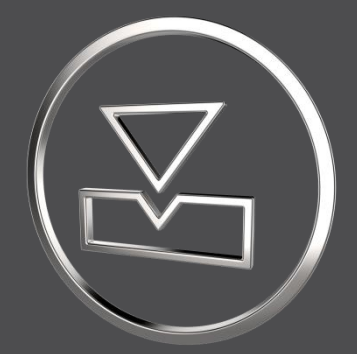

# **SMARTElectrode 13.1.0.0**

*What's New*

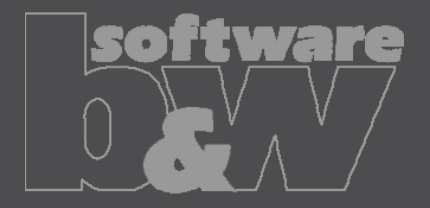

# **Fixed error**

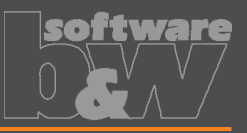

#### **Description**

**Cause**

**Solution**

- Allow renaming of manufacturing assembly and workpiece in Manufacturing UI and Rename UI.
- <https://redmine.buw-soft.de/issues/13988>
- A renamed electrode may not meet the naming format anymore
- Allow edit of default MFG and workpiece name in Manufacturing UI.
	- Allow adjusting of names of existing MFG and workpiece during rename.
- Double click Mfg or Workpiece name in Manufacturing UI to edit names for objects to create ( $\blacksquare$ ). Existing assemblies and parts ( $\blacktriangledown$ ) can't be renamed Manufacturing UI.
- Rename UI shows input panels for MFG and workpiece if available.

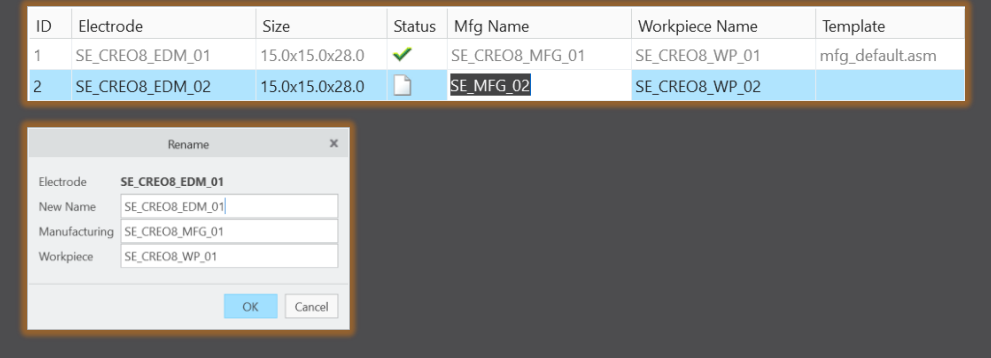

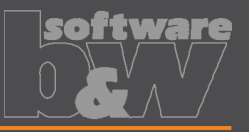

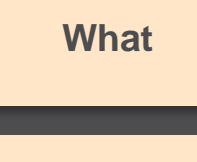

- Prefer template without rotation  $(C=0^{\circ})$  if several templates with same blank dimensions are available.
- [https://redmine.buw-soft.de/issues/13672](https://redmine.buw-soft.de/issues/12517)
- Order of templates in .dat decided which template with or without rotation was **Why** assigned. This is improved by defined behavior.

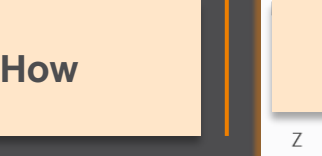

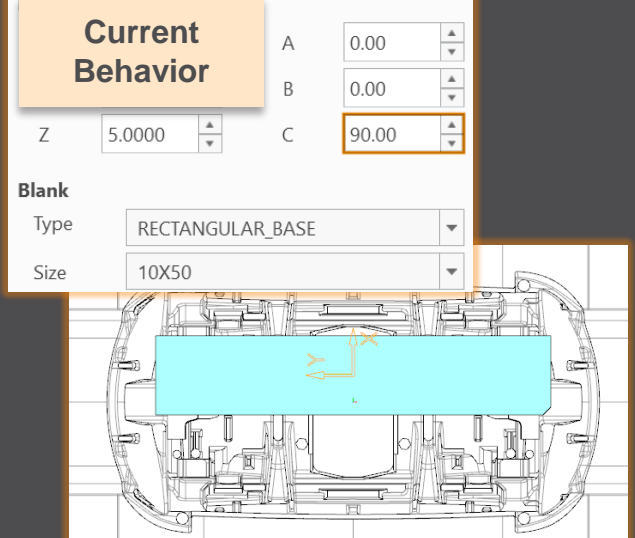

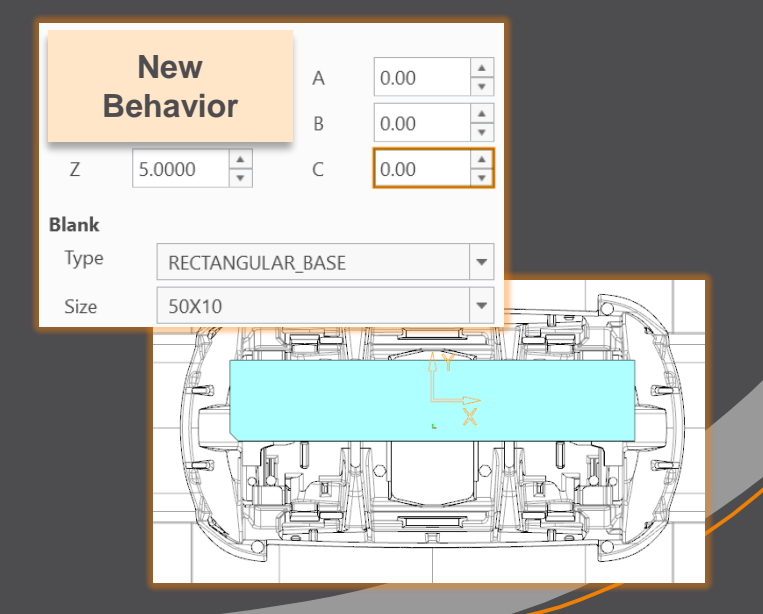

# **Fixed error**

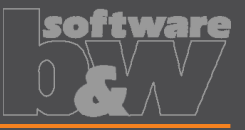

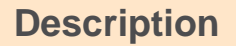

**Cause**

- Ignore rotation of EDM\_ORIGIN for default start and secure position
- <https://redmine.buw-soft.de/issues/13878>

#### In some cases a rotated EDM ORIGIN is useful

- Easier definition of start position
- EDM\_ORIGIN is rotated for later NC setup
- In both cases either the calculated angles or the display are wrong

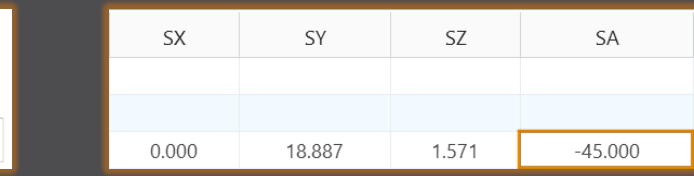

#### **Solution**

• Applied rotation to EDM\_ORIGIN is ignored for calculation of angles. SE EDM BASE is used for electrodes created in current releases. • EDM\_ORIGIN is used for electrodes created in versions prior 8.0.

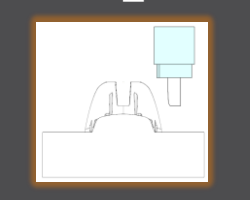

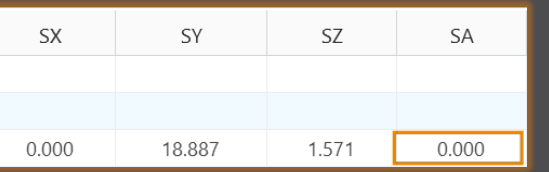

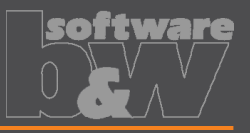

**Why How What**

#### • BREAKING CHANGE

- Consider contour height on calculation of default start- and secure-position. <https://redmine.buw-soft.de/issues/13762>
- Calculation of default start and secure position using EDM\_ORIGIN led to disadvantageous or wrong values.
- Reduce effort to set start and secure positions.
- NOTE: Adjustment of operation default planes may be necessary to respond appropriately to the new behavior.
	- New behavior is available for all assemblies from current versions.

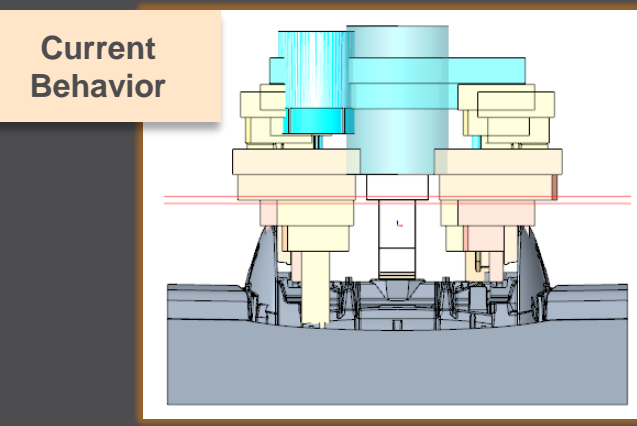

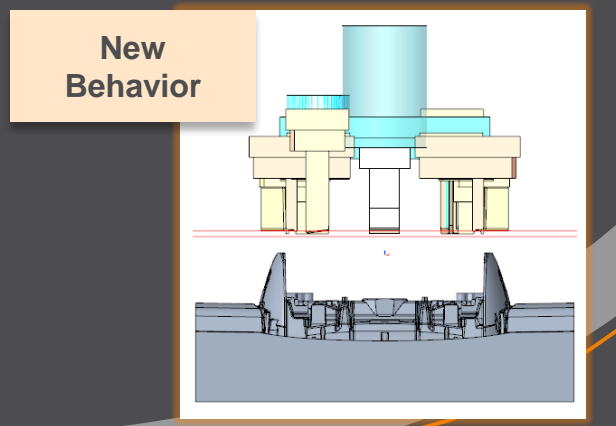

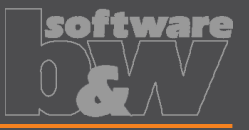

**How**

• Introduce new option #Electrode #LATERAL\_KEEPOUT\_DISTANCE **What** <https://redmine.buw-soft.de/issues/13766>

• Defines the minimum distance in XY direction from the base that must not be **Why** disturbed by workpiece geometry. Flectrode Base

- Default value '0'
- When adding a new base, position will be adjusted to… …meet normal distance D1 and

…to fulfill lateral offset defined in LATERAL\_KEEPOUT\_DISTANCE

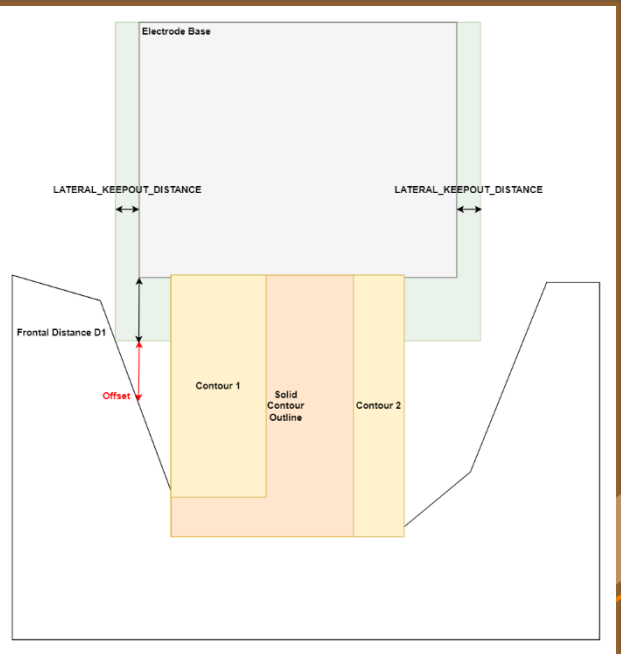

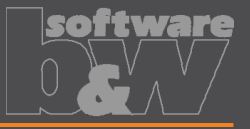

**Why** contour and blank outline **How**

• Introduce new option #Electrode #SOLID\_CONTOUR\_CLEARANCE **What** <https://redmine.buw-soft.de/issues/13765>

• Necessary to specify the minimum clearance in XY direction between the

• Option value SOLID\_CONTOUR\_CLEARANCE defines the clearance added to electrode's solid contour before blank size selection.

• Default value '0'

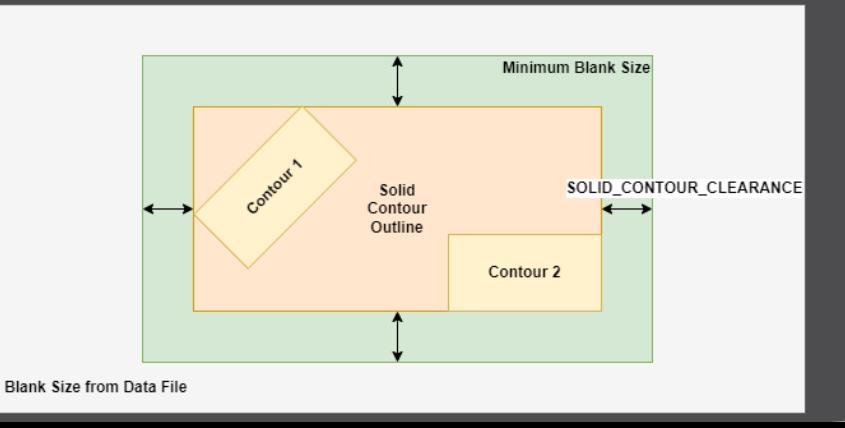

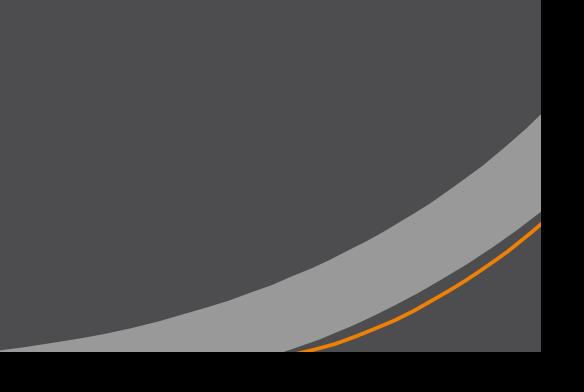

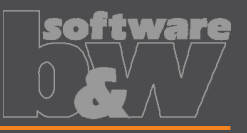

**Why How What**

- Allow enabling or disabling automatic calculation of a variable measure in the Base UI. [https://redmine.buw-soft.de/issues/13672](https://redmine.buw-soft.de/issues/12517) **Blank** Type
- (related to: [https://redmine.buw-soft.de/issues/12517\)](https://redmine.buw-soft.de/issues/12517)
- Allows users to switch between both behaviors

#### 1. Variable dimension used (-1)

Variable dimension will be disabled and calculated automatically based on other inputs.

#### 2. Blank unlocked

Z position of blank length should stay fixed on input. Change of D2 changes D2 and D3. Change of Z position changes LENGTH and D3 accordingly. Change of LENGTH changes LENGTH and D3 accordingly.

#### 3. Blank locked

Blank (A\_BASE, B\_BASE, LENGTH and D2) are disabled and can't be changed. Changes to D1, D3 or Z position change the other two dependent values accordingly.

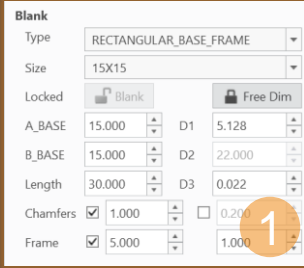

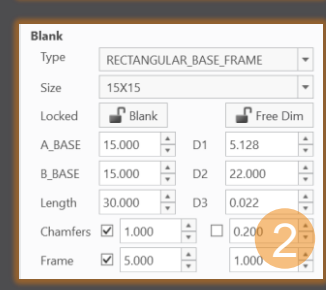

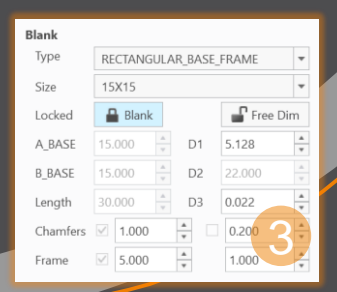

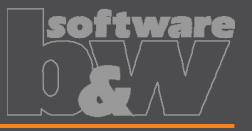

**Why How**

• Allow export of files for Creo View **What** [https://redmine.buw-soft.de/issues/13699](https://redmine.buw-soft.de/issues/12842)

• Provide data for downstream processes

• Use keywords "SE\_EDM\_BACKUP\_PVS" or "SE\_EDM\_BACKUP\_PVZ" in export template to create a file structure for Creo View (PVS) or a zipped archieve of the files (PVZ). PVS creates a \*.pvs for the file structure and numerated \*.ol files containing viewable geometry.

• Example: export PVS/PVZ of assembly

Assembly PVS: #SE\_EDM\_BACKUP\_DIR#\#partname#.#SE\_EDM\_BACKUP\_PVS# Assembly PVZ: #SE\_EDM\_BACKUP\_DIR#\#partname#.#SE\_EDM\_BACKUP\_PVZ#

#### • Example: export PVS/PVZ for each electrode

#### **ELECTRODE\_START**

PVS: #SE\_EDM\_BACKUP\_DIR#\#partname#.#SE\_EDM\_BACKUP\_PVS# PVZ: #SE\_EDM\_BACKUP\_DIR#\#partname#.#SE\_EDM\_BACKUP\_PVZ# **ELECTRODE\_END**

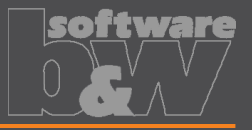

**Why How**

Use default profiles or option files for 3D exports **What** [https://redmine.buw-soft.de/issues/13681](https://redmine.buw-soft.de/issues/12842)

Support of custom option files

#### • Save options file named "def\_profile" to export/<type> or processor/<type>.

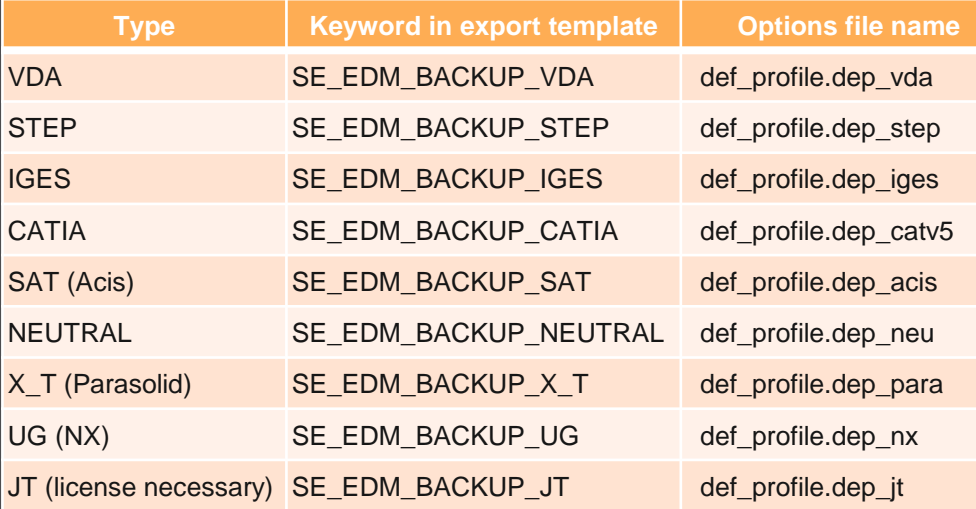

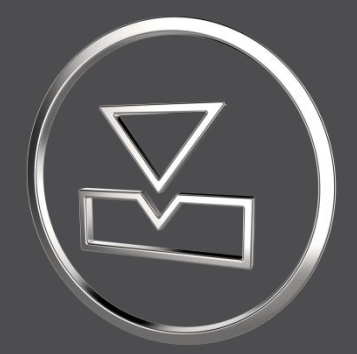

# **SMARTElectrode 13.0.5.0**

*What's New*

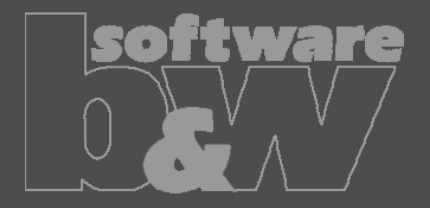

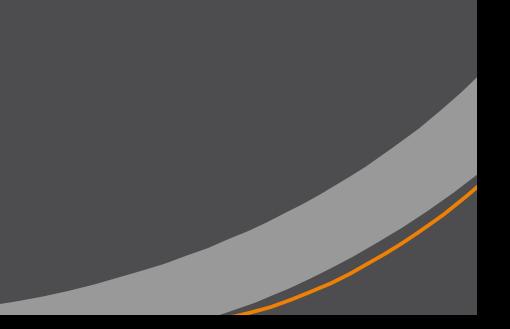

# **Fixed error**

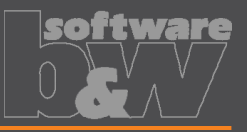

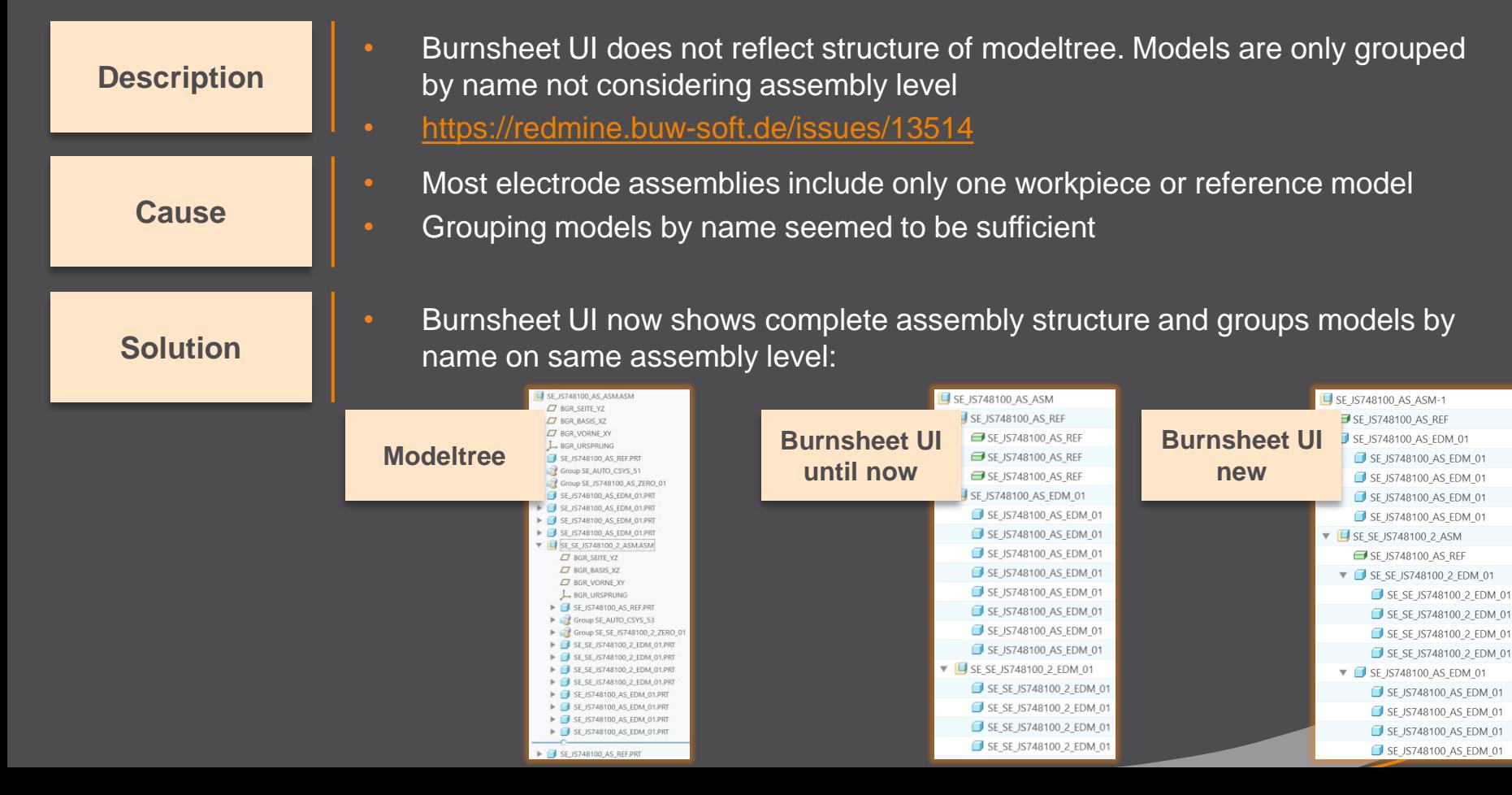

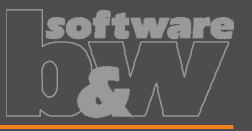

**Why How**

- Introduce SMARTElectrode commands in mini toolbar
- [https://redmine.buw-soft.de/issues/13293](https://redmine.buw-soft.de/issues/12842) **What**
	- Faster and more intuitive access to commands

- Assembly mode
	- Object window or modeltree / single selection
	- Object window or modeltree / Multiple selections
	- Object window / workpiece faces
	- Operation in modeltree
- Active component
	- Workpiece faces
	- Electrode faces/quilts/one-sided edges
	- Feature in modeltree

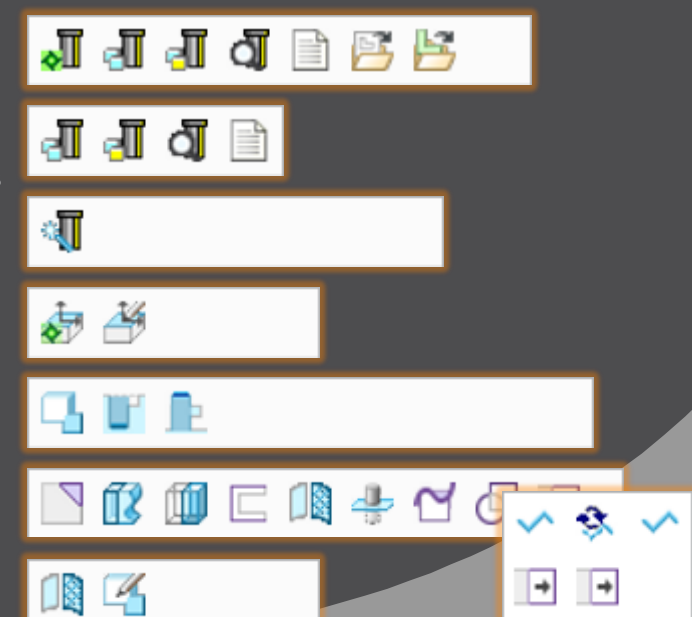

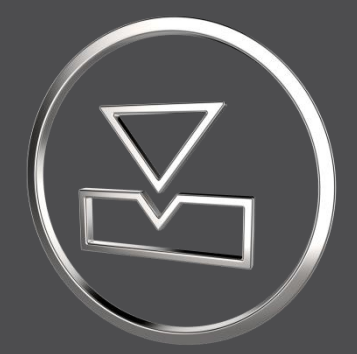

# **SMARTElectrode 13.0.4.0**

*What's New*

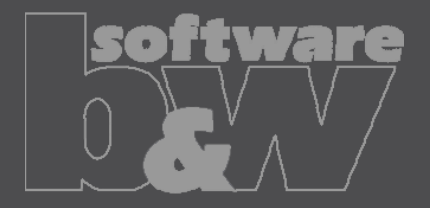

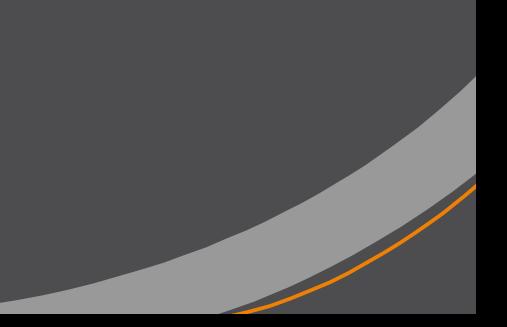

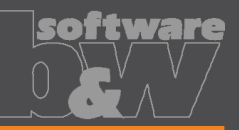

Eigenschaften

**Why How**

- Edit properties of multiple objects in user interface • <https://redmine.buw-soft.de/issues/12842> **What**
	- Helpful if especially technology settings have to be updated

- Access Properties UI with several selected objects from modeltree or Burnsheet UI.
- Only parameters available in all objects are are.
- Parameters with different values will be displayed as **<Status quo>**.
- Edited values will be updated for all selected objects.
- Make sure to select all relevant objects before editing.

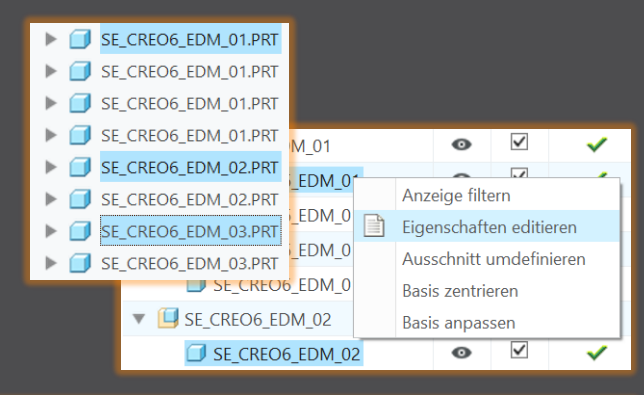

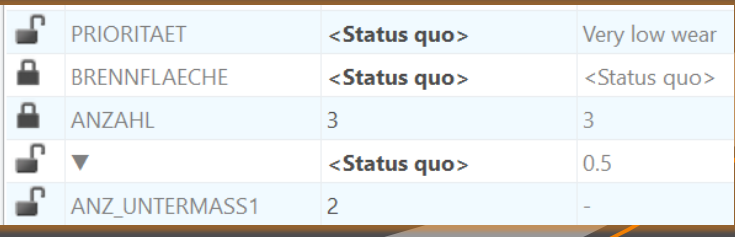

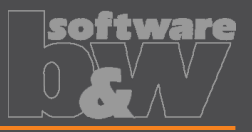

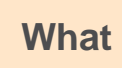

**How**

• Overhauled Options UI

<https://redmine.buw-soft.de/issues/12059>

- Appearance adjusted to **Why** PTC options look & feel
	- Only changed values are saved
	- Option file includes option value descriptions
	- Easier discard and reset to defaults

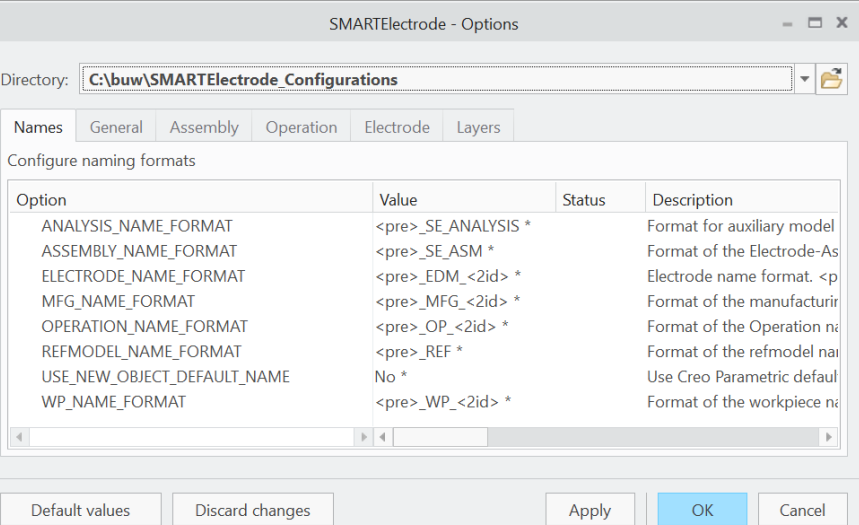

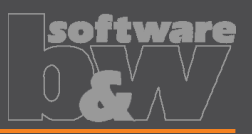

**Why How** base group

Base UI - allow overwriting of calculated values. • <https://redmine.buw-soft.de/issues/12517> **What**

- Until now base dimensions calculated by SMARTElectrode have been disabled
- In some cases, users still need access to values after SMARTElectrode initially calculated them

All base dimensions are now accessible after SE placed the

#### **Blank unlocked**

Keep absolute Z position of blank length. Change of D2 changes LENGTH accordingly to keep position. Change of Z position changes LENGTH accordingly to keep position. Change of LENGTH changes D3 (top offset) accordingly.

#### 2. Blank locked

Blank (A\_BASE, B\_BASE, LENGTH and D2) are disabled and can't be changed. Changes to D1, D3 or Z position change the other two dependent values accordingly

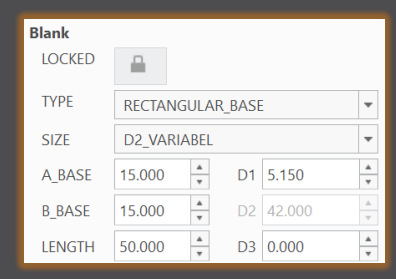

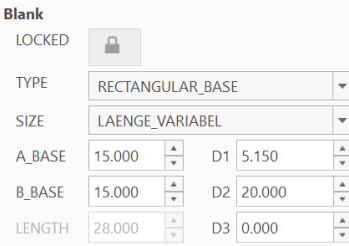

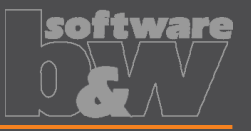

**Why How**

- Edit CMM points in user interface
- <https://redmine.buw-soft.de/issues/12392> **What**

Move measuring points to even value

- Open "CMM points"
- Select point to edit in table
- Start edit on double-click or press "Edit"
- Point will be automatically moved to new position or reachable coordinates are suggested if point is out of bounds
- Original coordinates are restored on cancel

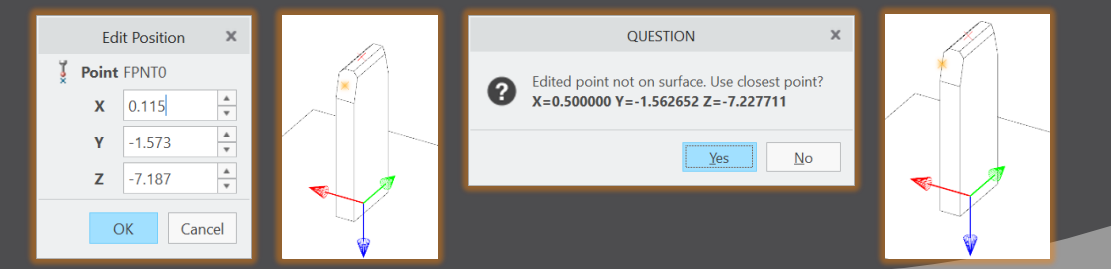

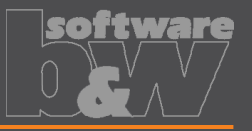

- Allow CMM points in workpiece models
- <https://redmine.buw-soft.de/issues/12327> **What**

**Why**

**How**

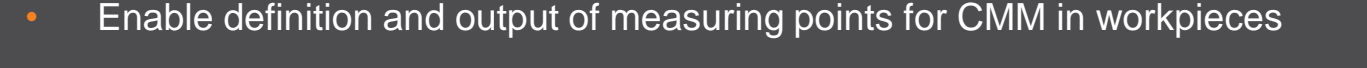

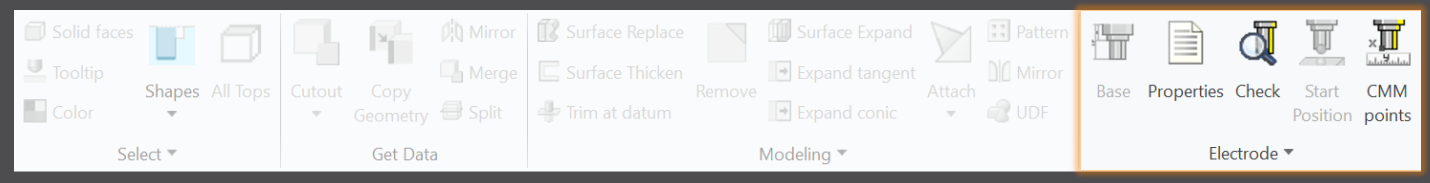

#### Workflow and functionality is the same as for electrodes

- Activate component
- Open "CMM points"
- "Add" measuring points on pick position till loop is cancelled with MMB
- Confirm or discard points

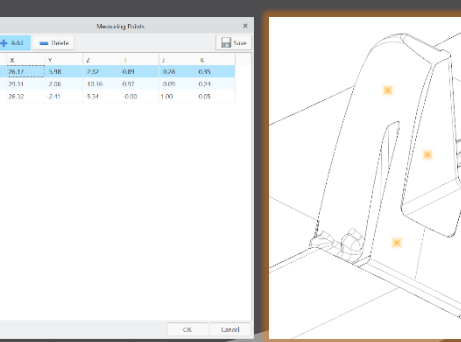

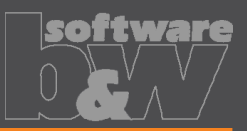

**Why How**

- Measuring points can be added to template. • <https://redmine.buw-soft.de/issues/11335> **What**
	- For easier measuring of preset

- Each point feature has to carry a parameter "SE\_QMM\_POINTS" for identification.
- Use field points or general datum points.
- General datum point features may include multiple points.
- General datum points can't be edited in UI and are highlighted with a yellow background.
- Note: deletion of point in UI always deletes the whole feature.
- Use command "Save custom base" to update templates.

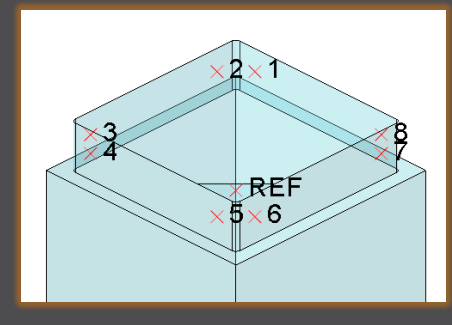

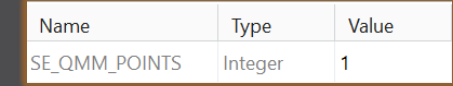

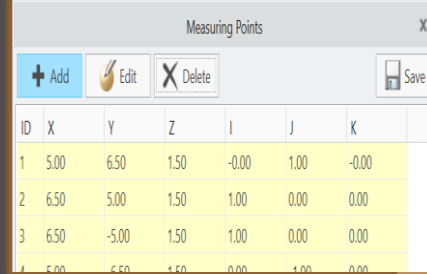

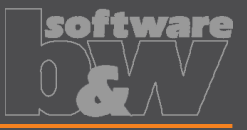

• Export additional information for quality measuring to Z&K Alphamoduli. • <https://redmine.buw-soft.de/issues/12839> **What**

• Enables an easier setup of CMM.

**Why**

**How**

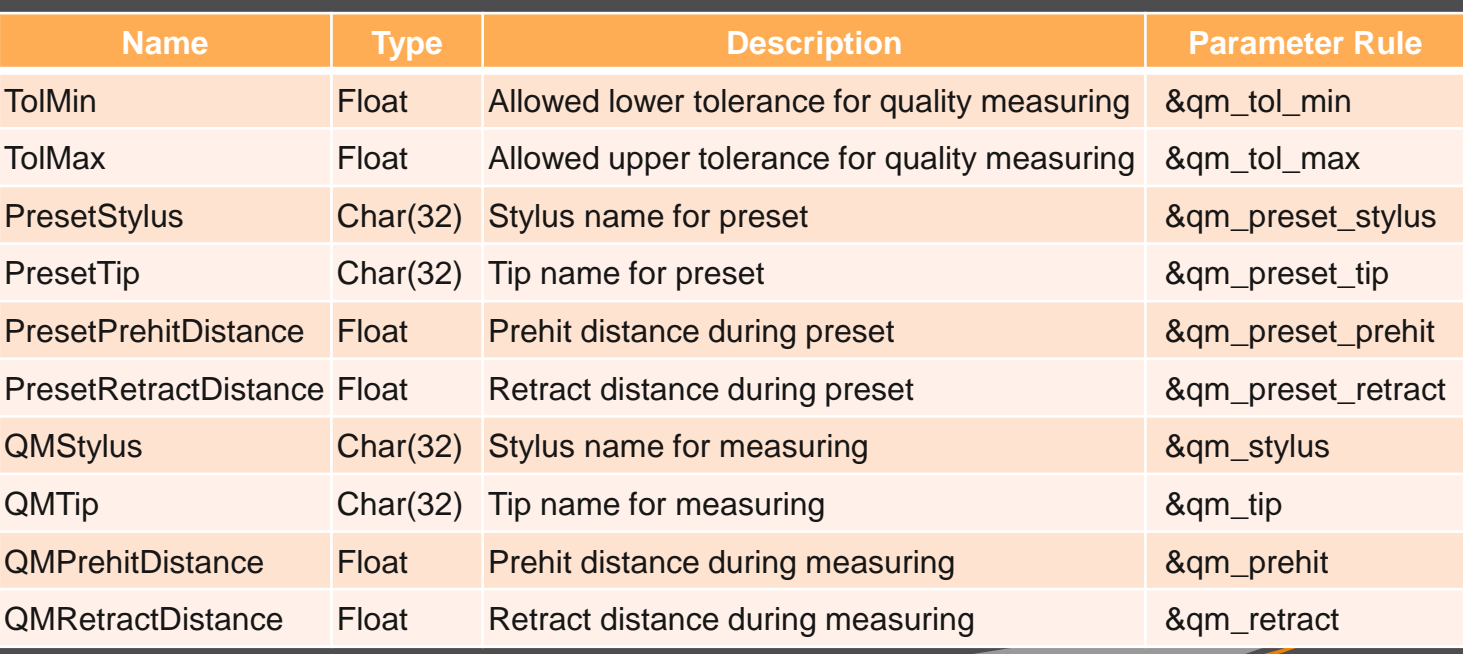

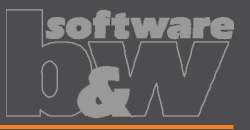

• Valid Creo name length of 31 characters may not available depending on EDM setup. Allow generation of short workpiece names. **Why How** • Use option SE\_CORE\_NAME\_FORMAT to define a format for short names. • CAD model name is used if options is undefined or empty. • Any workpiece parameter from configuration can be used in format. • Example setting in export.cfg: • Introduced workpiece naming format for Z&K Alphamoduli. • <https://redmine.buw-soft.de/issues/12324> **What**

• Result in XML:

! naming format for workpiece models in XML file SE\_CORE\_NAME\_FORMAT WP\_<ID>

```
<LogWrk>
 <Name>WP_1</Name>
 <CadModel>.\WORKPIECE\JS748100_AS.STP</CadModel>
<Remark>JS748100_AS</Remark>
</LogWrk>
```
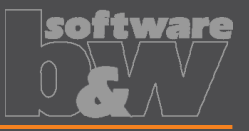

**Why How**

- Automatic creation of dimensions on manufacturing drawing.
- <https://redmine.buw-soft.de/issues/12475> **What**
	- Create a more complete NC drawing.

- Automatically add dimensions on NC drawing sheet similar how it works for electrode part drawings.
- Dimensions are created when drawing is copied from template.
- Edit configuration file my drawing format.cfg to add dimensions in list.
- Use MFG template name in 1<sup>st</sup> column.
- Refer to

[https://www.buw-soft.de/en/news/add-workiece](https://www.buw-soft.de/en/news/add-workiece-dimensions-automatically/)dimensions-automatically/ for more information.

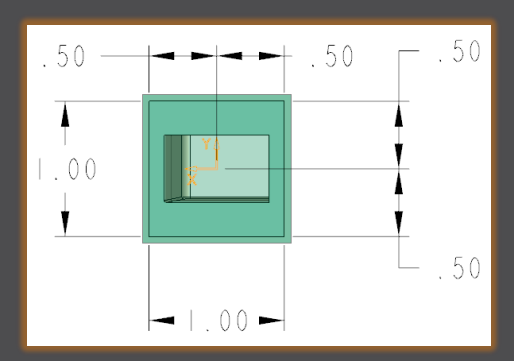

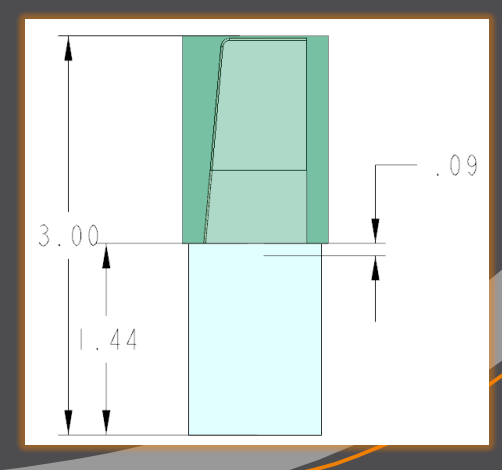

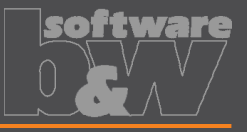

 $\mathbf{x}$ 

 $\overline{\phantom{a}}$ 

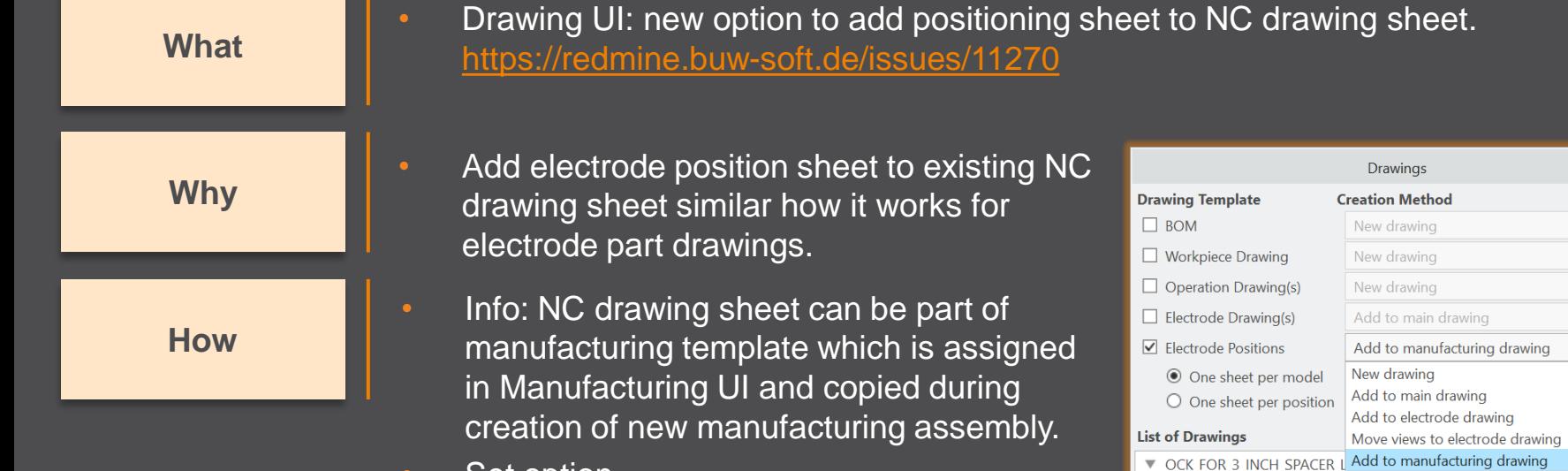

• Set option MERGE\_EDM\_POSITION\_SHEETS = 5 to enable this behavior.

# **Fixed error**

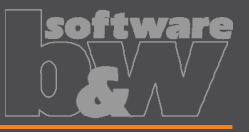

#### **Description**

#### **Cause**

#### **Solution**

- Different behavior for interference check in Creo 4 vs. 6, 7, 8 in active component mode.
- <https://redmine.buw-soft.de/issues/12837>
- Current releases of Creo Parametric 6, 7 and 8 **don't** support computation of interferences in active component mode.
	- Behavior should be fixed in Creo 7.0.8.0, Creo 8.0.4.0 and Creo 9.0.0.0.
- Error won't be fixed in Creo 6.0.
- Interference check will be disabled in active component mode in affected Creo Parametric versions till fix is available.

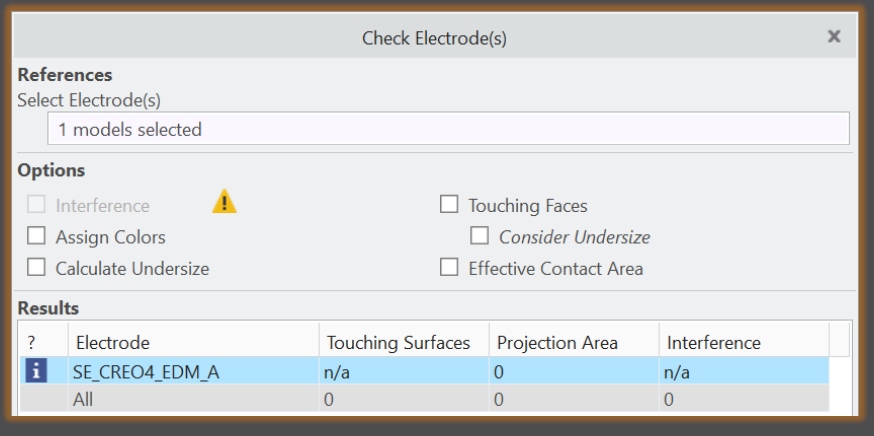

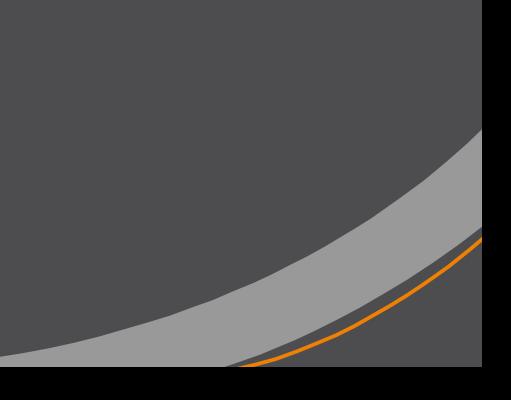

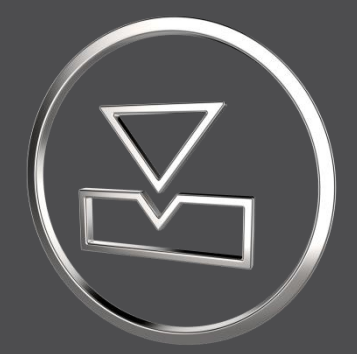

# **SMARTElectrode 13.0.3.0**

*What's New*

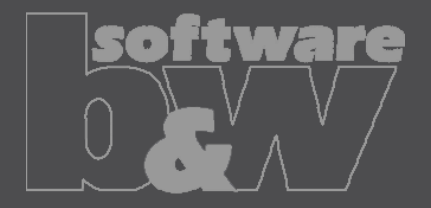

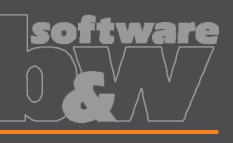

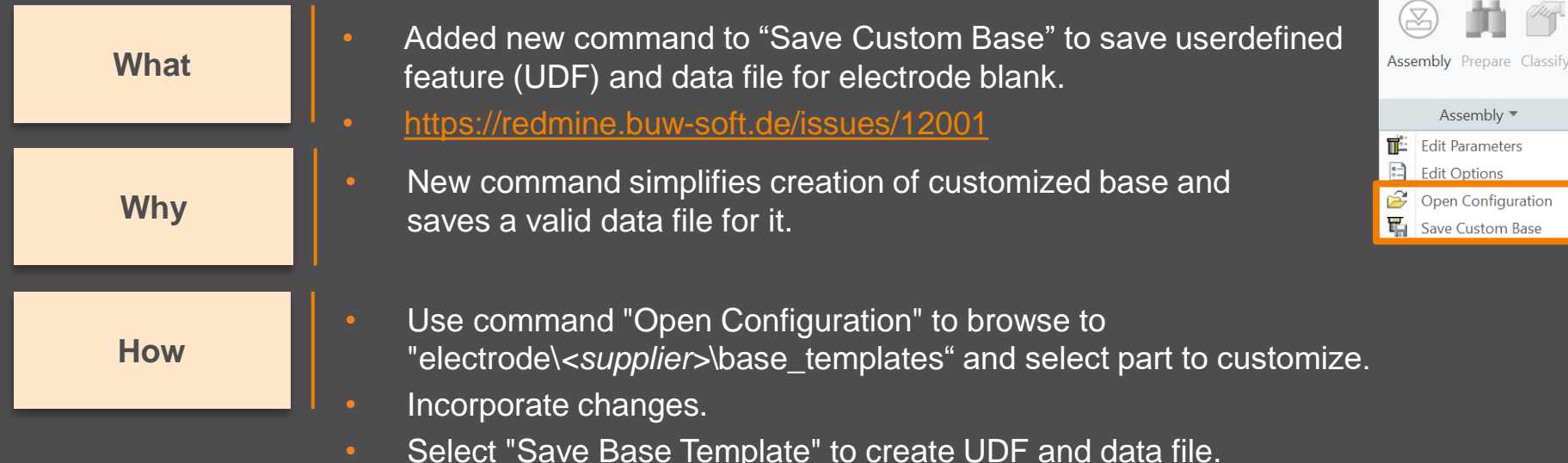

- Customize data file.
- Copy UDF and DAT to supplier directory to activate template
- NOTE: All variable dimensions to be controlled in data file require a custom symbol name.
- NOTE: Open "Getting-Started" document for more information.

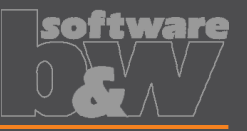

**Why**

- Allow additional variable dimensions and parameters in blank data file (\*.dat) • <https://redmine.buw-soft.de/issues/9953> **What**
	- Customer specific templates sometimes need to control additional dimensions or parameters – for example if holder or order number are part of electrode blank

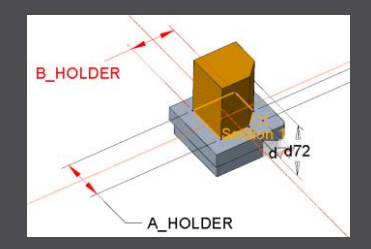

**How**

• To use additional parameters with data file an additional line "VALUETYPE" has to be added between "INSTANCE" and blank sizes.

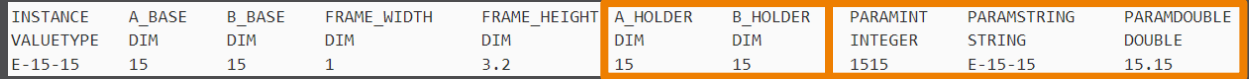

- Available types:
	- DIM  $\rightarrow$  Creo dimensions like A\_BASE, B\_BASE, LENGTH, base height D2 and additional dimensions
	- INTERN  $\rightarrow$  internal values used for calculation and advanced settings like D1, D3, MATERIAL, MFG\_TEMPLATE, HOLDER, …
	- INTEGER  $\rightarrow$  integer parameter
	- STRING  $\rightarrow$  string parameter
	- DOUBLE  $\rightarrow$  double parameter
- NOTE: Open "Getting-Started" document for more information

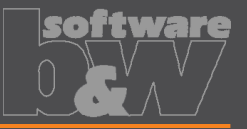

• Adjusted behavior for default values from parameter configuration. • <https://redmine.buw-soft.de/issues/12025> **What**

**Why**

- Until now there have been two different behaviors for default values if…
	- defined in sel list.txt or – defined in parameter.cfg directly SPARK MODE ... &priority #PRIORITY **Normal wear** Low wear Normal wear High removal

SPARK\_MODE ... **Normal wear**

**How**

- Now in both cases…
	- default value defined in parameter.cfg and
	- default value defined in sel list.txt

…the value from SMARTElectrode configuration will be used now. The value will be set regardless whether the parameter already exists in template for new electrodes or not.
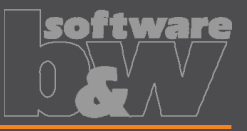

• Drawing creation may fail if following options can't be set temporarily by **SMARTElectrode** – start\_model\_dir – drawing\_view\_origin\_csys – drawing\_warn\_if\_flex\_feature save\_display **Why What**

A warning will be displayed.

**WARNING**  $\mathbf x$ Failed to temporarily set option values: - drawing view origin csys = none - drawing warn if flex feature = no Δ - save\_display = no Function execution may fail or end incompletely. Please contact CAD support to remove options from config.sup.

• Check and update mandatory options before drawings are created.

**How**

## **Fixed error**

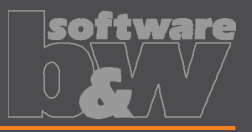

#### **Description**

**Cause**

- Operations/origins unreadable if group changed.
- <https://redmine.buw-soft.de/issues/12010>

• SMARTElectrode expects a fixed sequence order in operation groups:

- Reference Csys (this is the selected csys)
- Default Csys (orientation like selected csys on assembly default; used to assemble new electrodes on)
- Freeface datum plane (default position of electrode base)
- Default start datum plane (default start position of electrode if not defined otherwise)
- Default secure datum plane (default secure position of electrode if not defined otherwise)
- Operation cosmetic for drawing (optional)

**Solution**

• SMARTElectrode tries now to identify features in group, but it's still recommended to keep the group unchanged.

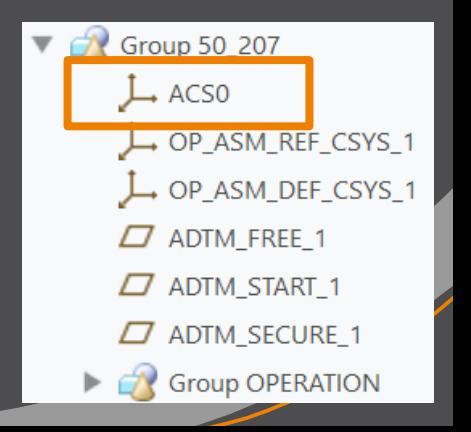

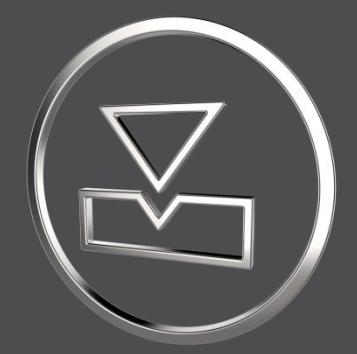

# **SMARTElectrode 13.0.2.0**

*What's New*

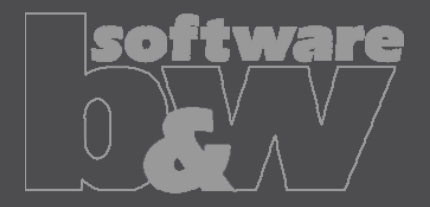

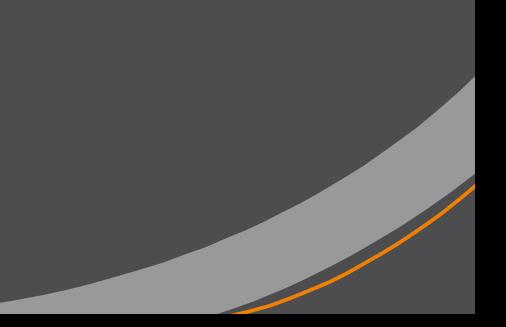

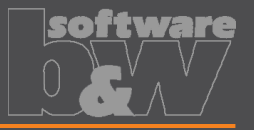

**How**

- Allow surface models as workpieces
- <https://redmine.buw-soft.de/issues/11584> **What**
- Workpieces are sometimes only available as surface models and can't be **Why repaired via Import Data Doctor (IDD)** 
	- Use method "original models" to create assembly from surface models SMARTE lectrode offers support for:
		- Workpiece: outline calculation of workpieces
		- Operation: offset calculation in operation definition
		- Design: cutout creates a solid and a solidify feature if referenced workpiece is a surface model. Solidify may fail if quilt includes gaps.
		- Analysis: touching surface analysis for effective contact area
	- **NOTE** computation of interference is unavailable for surface models. A warning will be displayed in Check UI Interference

Workpiece TUTORIAL3 OFFEN is surface model. No calculation possible! Workpiece TUTORIAL3\_OFFEN is surface model. No calculation possible!

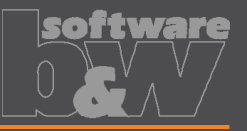

<span id="page-40-0"></span>Introduced layer definition in my\_drawing\_format.cfg to control display status • <https://redmine.buw-soft.de/issues/10575> **What**

**Why**

**How**

It's a tedious task to set correct layer display on electrode drawings

• Add section enclosed with .BEGIN\_LAYERS and .END\_LAYERS to my\_drawing\_format.cfg

• Define drawing template name, view, layer and display status in a tab separated table

- Drawing name from configuration\templates: asm\_bom, asm\_wp, asm\_operation, asm\_edm, edm\_default
- View to assign layer setting to. Use VIEW name to set display of layer in a specific view. Use TOP\_MODEL to set display of layer on drawing sheet.
- Layer name whose display status is to be set
- Display status: Set YES to show layer; Set NO to hide layer

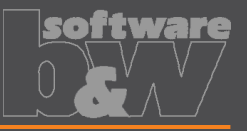

• To lock the position of the base on an axis • To prepare a geometry pattern of the contour **Why How** Define coordinate system in electrode Select coordinate system and open Base UI – Base will be added to coordinate system – Position of coordinate system is taken into account to calculate required blank size • Electrode base can now also be added on a user-defined coordinate system • <https://redmine.buw-soft.de/issues/8704> **What**

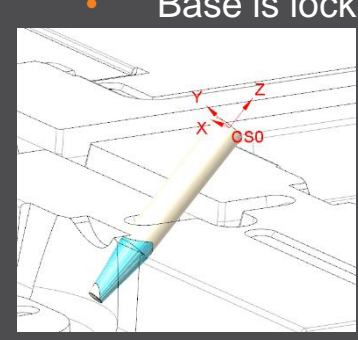

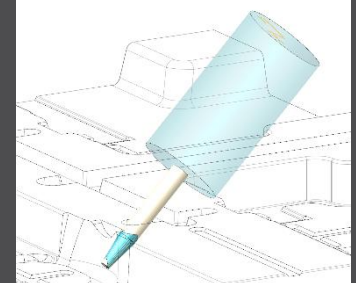

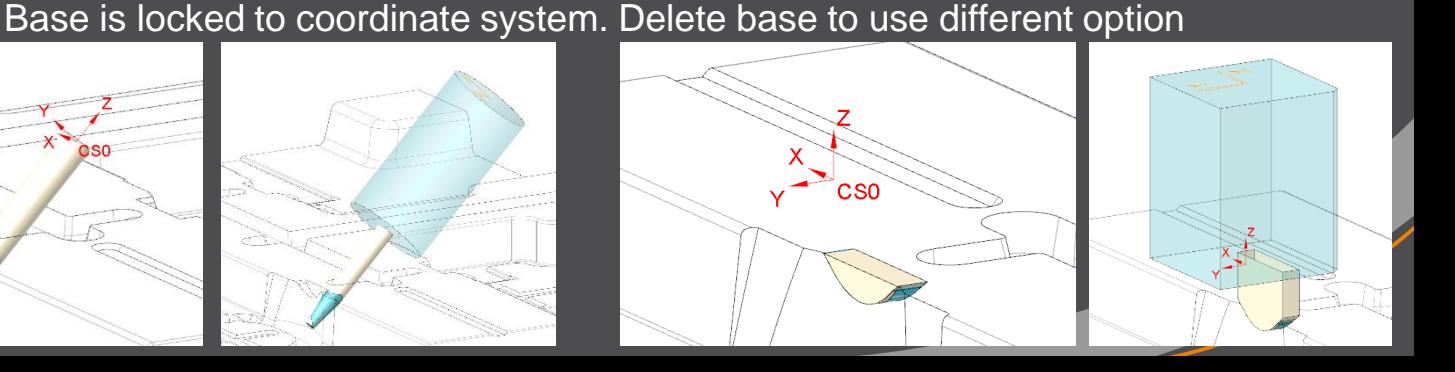

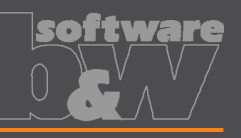

Check

Copy Template

Copy

Copy

Holder

**Why**

**How**

- Copy electrodes from existing electrodes or prepared templates • <https://redmine.buw-soft.de/issues/11700> **What**
	- Allow reuse of...
		- incomplete electrode models to be completed inside assembly (for gate electrodes)
		- complete electrode models created without SMARTElectrode (for electrodes from stock)
		- complete electrode created with SMARTElectrode (for electrodes from different assembly)
	- Csys defined in option SE\_EDM\_ORGIN\_NAME is mandatory
	- "configuration\electrode\templates" is used as default path to
	- Associated data (drawing, manufacturing) will be copied to new name also
	- Controls in Base UI will be disabled if template is detected

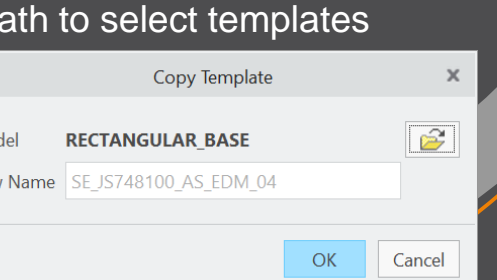

Mo **New** 

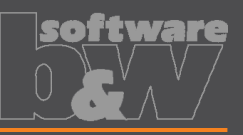

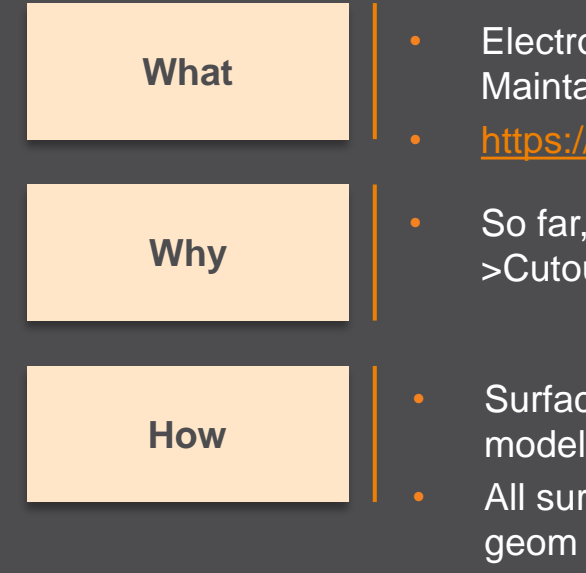

- Electrode design mode: Maintain definition of surface collections when creating copy-geoms
- [https://redmine.buw-soft.de/issues/11765](https://redmine.buw-soft.de/issues/10943)

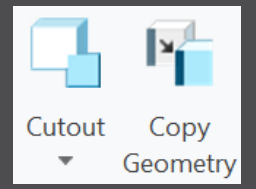

- So far, a new copy-geom was created for each surface set on >Get Data **Why Cutout and >Get Data >Copy Geometry** 
	- Surface sets in selection buffer are now automatically sorted by reference model
	- All surface sets from same reference model will be added to same copygeom feature

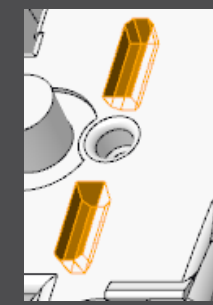

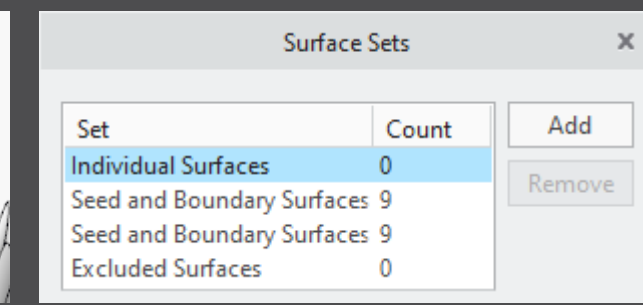

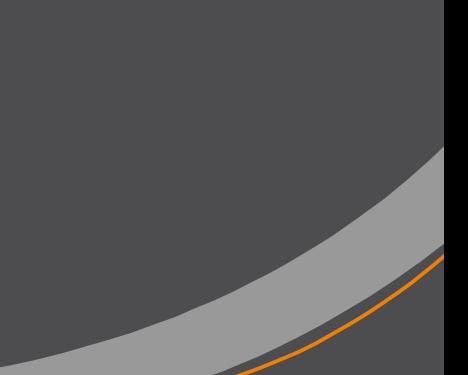

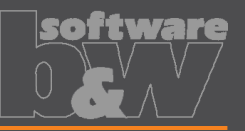

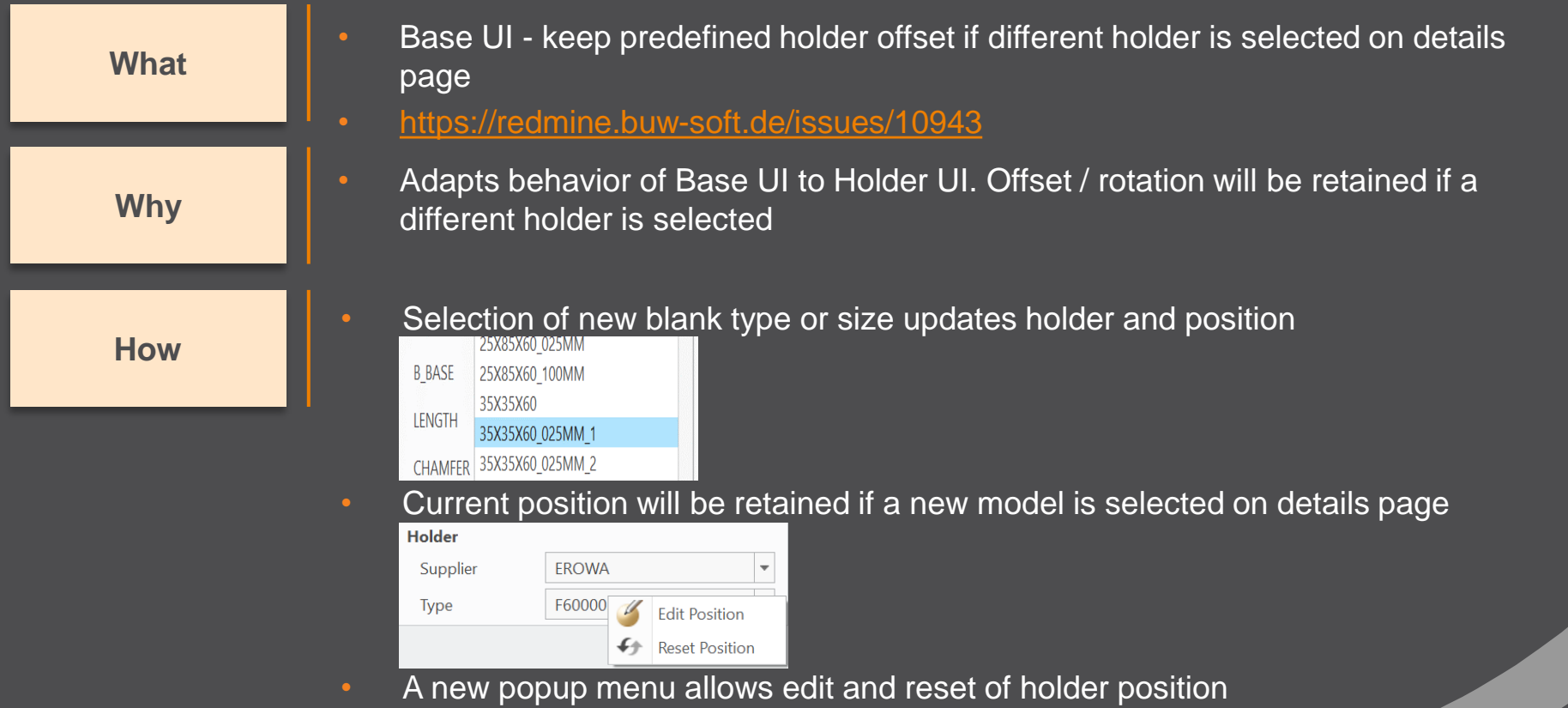

## **Interface to Ingersoll MultiProg**

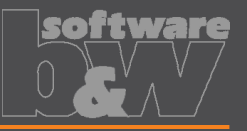

- Suppress output of generator types to ING file
- <https://redmine.buw-soft.de/issues/10943> **What**

**Why**

- Set undersize values are mapped on generator types in output
- Some customers prefer output without generator types

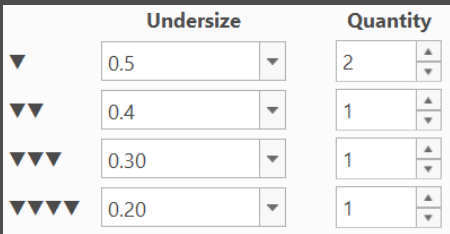

**How**

- Add option WRITE\_GENTYPEL NO to export.cfg to suppress output WRITE GENTYPEL NO
- File is located in configuration\processor\INGERSOLL\pp\export.cfg
- Generator types based on undersize values
	- RO: roughing
	- PF: prefinish
	- FI: finish
	- FF: fine finish

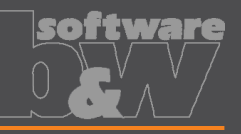

• <SafetyDistance> uses a fixed value from export.cfg currently • A calculation based on contour height is necessary **Why How** Two options in export.cfg control behavior for <SafetyDistance> SafetyDistance  $\ldots$   $\rightarrow$  fixed to be considered at the CMM. SafetyDistanceOffset  $\ldots \rightarrow$  offset for safety distance added to measured distance from blank length to MeasZPoint • Calculate <SafetyDistance> based on electrode contour height and position of MEASZPOINT • [https://redmine.buw-soft.de/issues/11881](https://redmine.buw-soft.de/issues/11855) **What**

#### • **Note**

Only use SafetyDistance or SafetyDistanceOffset!

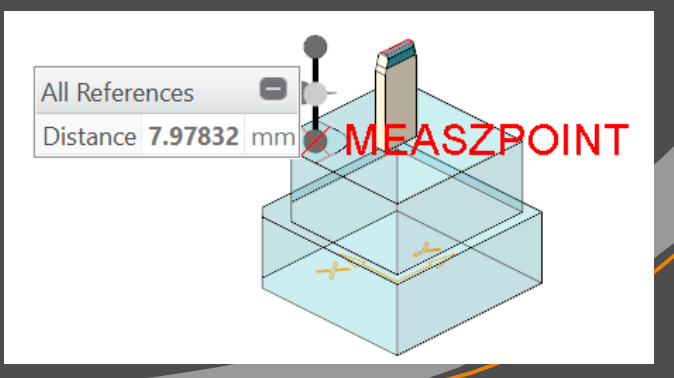

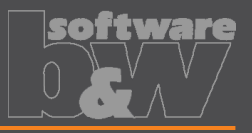

**Why**

**How**

- Allow alternative csys for output of measure information
- <https://redmine.buw-soft.de/issues/11585> **What**

#### All measuring information like

<MeasSizeX>38.0000</MeasSizeX> <MeasSizeY>38.0000</MeasSizeY> <MeasSizeZ>0.0000</MeasSizeZ> <MeasZPointX>-16.5000</MeasZPointX> <MeasZPointY>-16.5000</MeasZPointY> <MeasZPointZ>0.0000</MeasZPointZ> <QMPoint>

… </QMPoint>

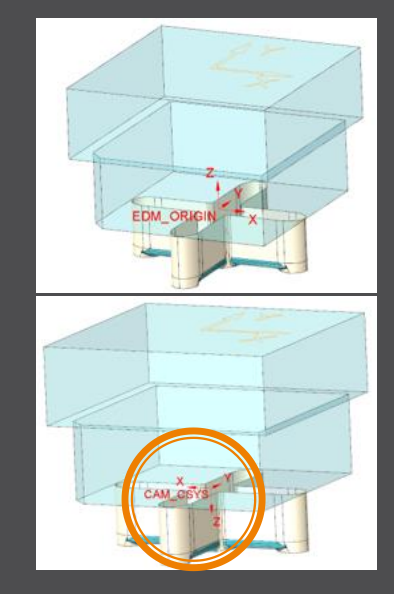

- ... need to be output for csys with correct orientation
- Use setting "SE\_EDM\_BACKUP\_CSYS" in export.cfg to set csys names
	- Several alternative csys can separated by ;
	- Option names will automatically be replaced by value

SE EDM BACKUP CSYS EL CSYS; CSYS DEFAULT; ANY CSYS; SE EDM BACKUP CSYS CAM CSYS NAME; EDM ORIGIN NAME;

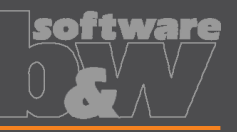

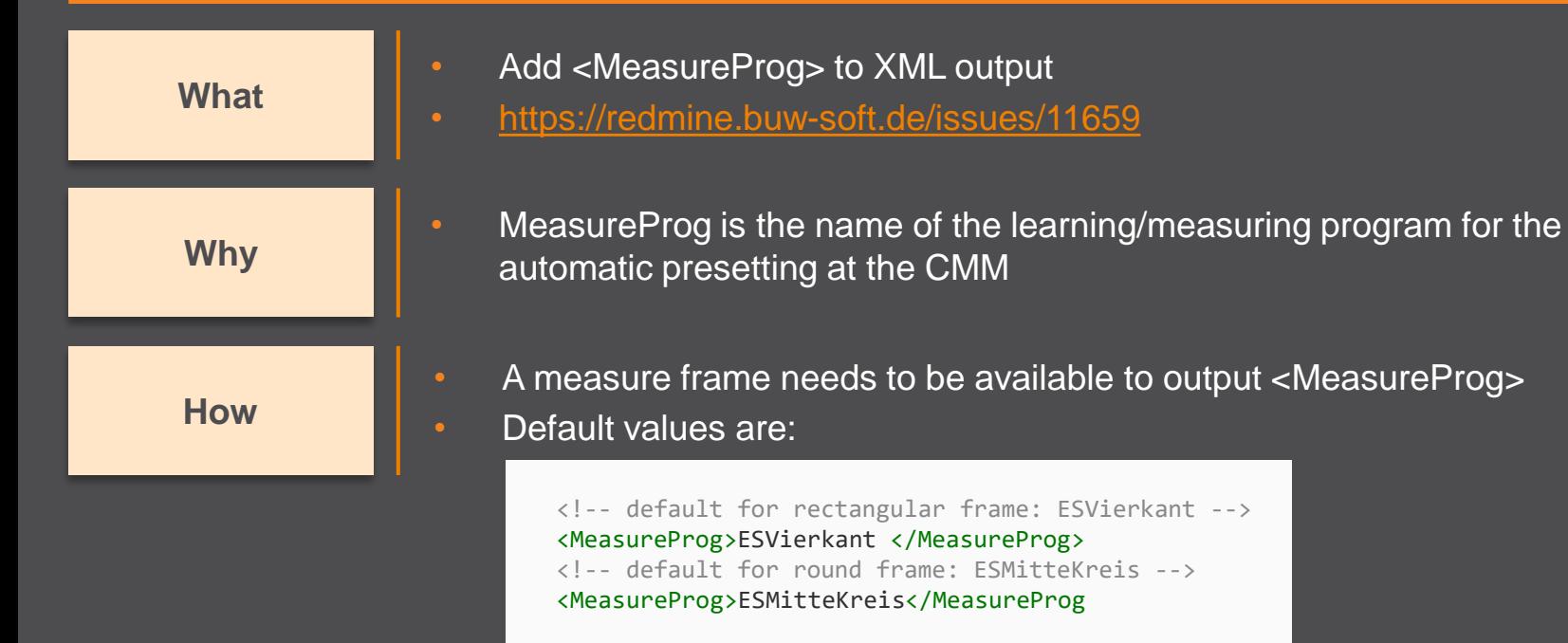

- Custom names for <MeasureProg> can be defined in parameters
	- Parameter configuration MEASUREPROG PART STRING N N 10 N Y &measureprog
	- Selection list in sel list.txt #MEASUREPROG

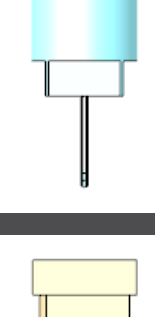

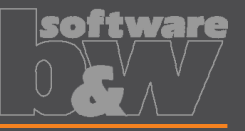

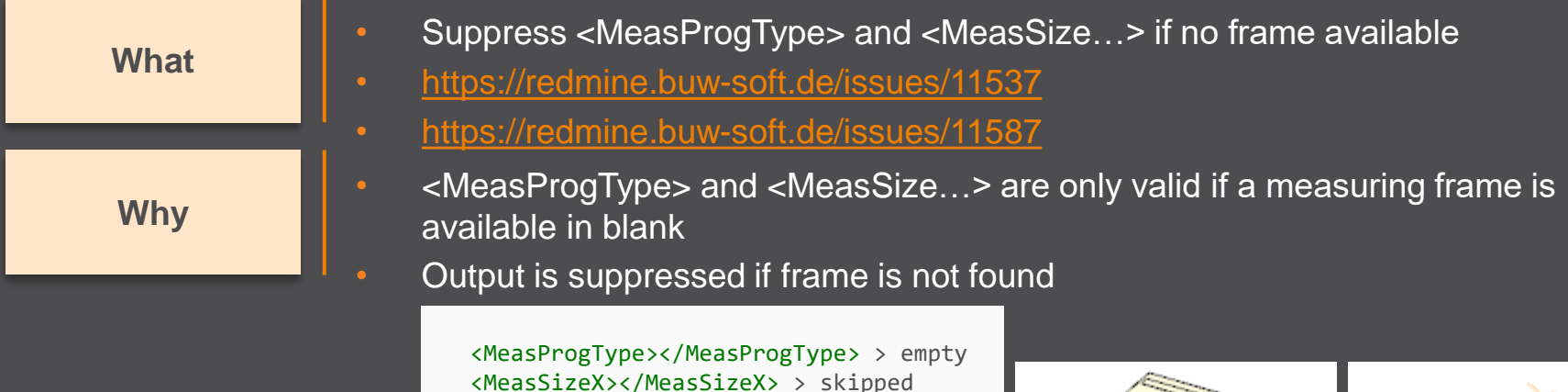

- <MeasSizeY></MeasSizeY> > skipped <MeasSizeZ></MeasSizeZ> > skipped
- Example electrodes without frames:

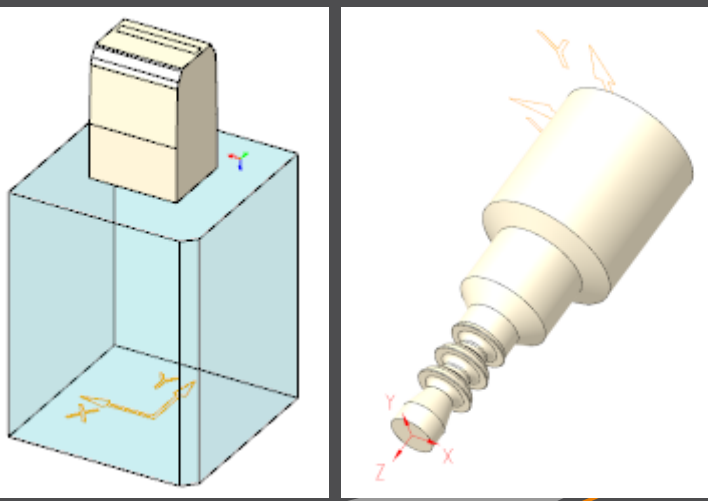

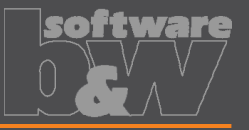

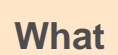

- Allow custom name for MeasZPoint in export settings
- [https://redmine.buw-soft.de/issues/11586](https://redmine.buw-soft.de/issues/10943) **What**

• MeasZPoint is the datum point where Z-height should be measured • Datum point may be available in customer templates with different name **Why**

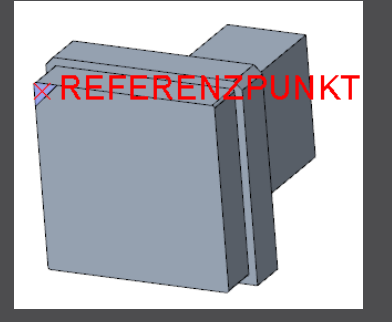

**How**

- Add option MeasZPoint <name> to export.cfg
- An existing datum point named "MEASZPOINT" will be renamed on export
	- ! name of datum point feature to use for MeasZPoint MeasZPoint MEASZREF
- **NOTE** Datum point needs to be reachable!

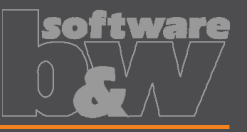

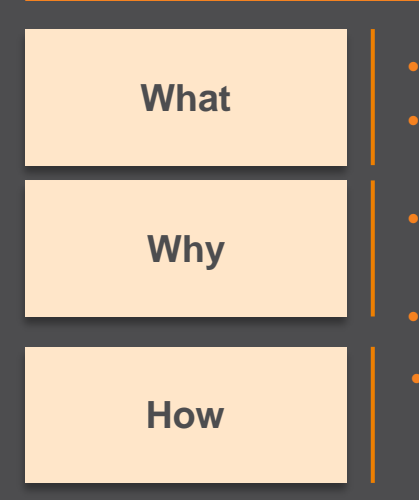

- Name format options to shorten names in XML output
- <https://redmine.buw-soft.de/issues/11855> **What**
	- Depending on EDM machine setup length of 32 characters may **not** be available for electrode names in XML
	- Creation of shorter names is required
	- Naming options SE\_EDM\_NAME\_FORMAT and SE\_2ND\_EDM\_NAME\_FORMAT introduced. Examples:
		- SE\_EDM\_NAME\_FORMAT\_EDM\_<ID>
		- SE\_2<sup>ND</sup>\_EDM\_NAME\_FORMAT <partname><any known parameter>

```
<LogEle LogGroup=,SE EDM NAME FORMAT">
<Name>SE_EDM_NAME_FORMAT</Name>
<Remark>SE_2ND_EDM_NAME_FORMAT</Remark>
<DocList>
    <Document>
        <Name>SE_2ND_EDM_NAME_FORMAT</Name>
        <File>SE_2ND_EDM_NAME_FORMAT</File>
    </Document>
</DocList>
<CadModel>SE_2ND_EDM_NAME_FORMAT</CadModel>
```
## **Fixed Error**

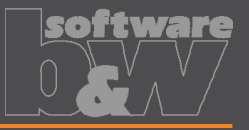

**What**

- Assignment of combined states to drawing views fails sometimes
- <https://redmine.buw-soft.de/issues/10772>

**Resolution**

• Replaced combined states with a list of layer definitions which can be controlled independently from 3d model

#### **[Details here](#page-40-0)**

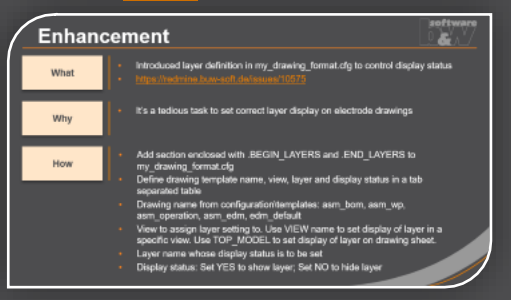

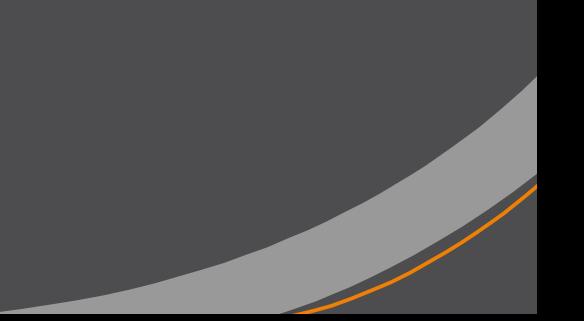

## **Fixed Error**

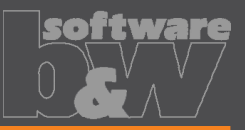

**What**

• Command "Attach" fails for quilts with multiple contours • [https://redmine.buw-soft.de/issues/11708](https://redmine.buw-soft.de/issues/10733)

**Why**

• Starting edges of the boundary loops are not found correctly

Attach  $\overline{\phantom{a}}$ 

**Resolution**

• Issue is fixed

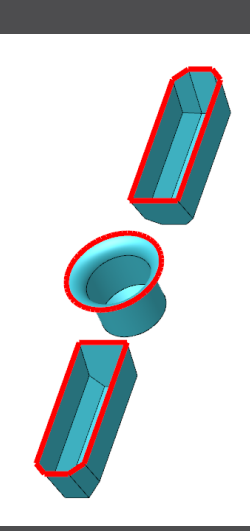

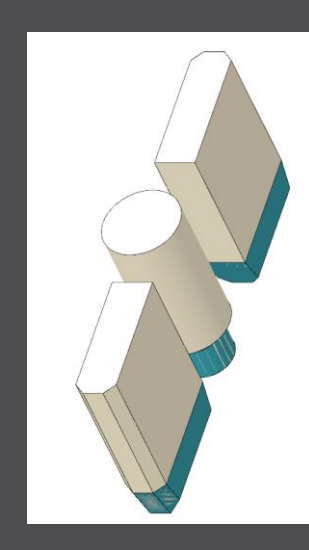

## **Fixed Error**

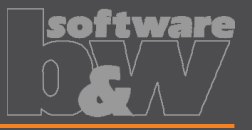

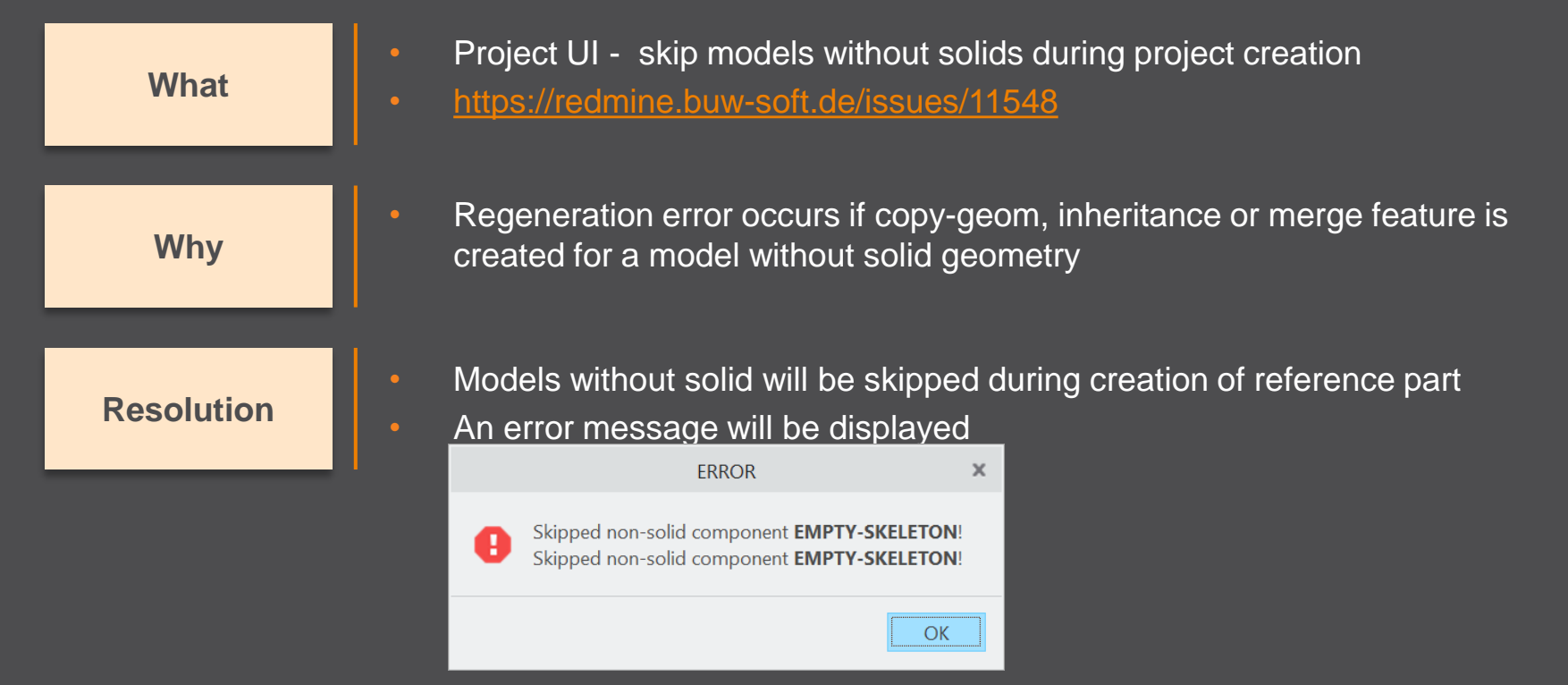

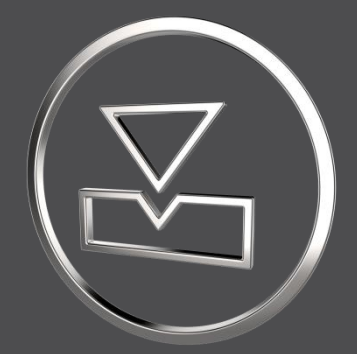

# **SMARTElectrode 13.0.1.0**

*What's New*

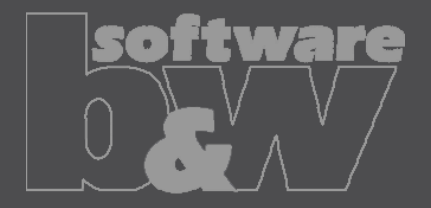

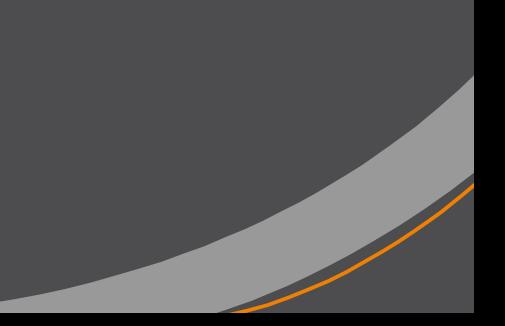

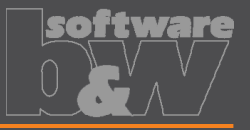

• Necessary for updated interfaces to EDM **Why How** • Please use a tool like Notepad++ to convert if necessary • Files using ASCII standard characters don't need any special handling • All configuration files are now considered as encoded in UTF-8 • <https://redmine.buw-soft.de/issues/10943> **What**

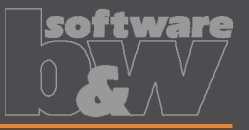

- Introduced 'Getting started' document
- <https://redmine.buw-soft.de/issues/10749> **What**

**Why**

• This document explains briefly how to start working with SMARTElectrode

**How**

#### • Open 'Getting started' from

- Installation directory
- Download server: <https://dl.buw-soft.de/smartelectrode/guides/getting-started.pdf>
- Some of the topics covered
	- Configure license / Register and start SE
	- Setting up a configuration / How to use setup wizard
	- Creo options / SMARTElectrode Options
	- Workflow in SMARTElectrode
	- Parameters
	- Base UI
	- Customizing electrode templates
	- **Drawing Creation**

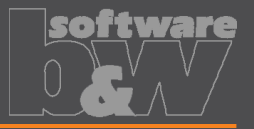

- Sort electrodes by parameter value before export
- <https://redmine.buw-soft.de/issues/10575> **What**

**Why**

• Some customers need to output electrodes in a specific sort order

**How**

- Two new keywords can be used in any export configuration (export.cfg)
	- SE\_ORDER\_BY Define parameter by parameter name (1<sup>st</sup> column) or parameter default (last column; include &)
	- SE\_SORT\_ORDER Defines sort order: ASC, ASCENDING, DESC, DESCENDING
- Sorting works for strings, doubles and integers
- Only sort by part parameters!

SE ORDER BY & BURNAREA XY SE SORT ORDER DESCENDING SE ORDER BY BRENNFLAECHE SE SORT ORDER DESCENDING

BURNAREA - - - ID - - - NAME 361.980 -- 11 -- JS748100 AS EDM 11 157.062 - - 12 - - JS748100 AS EDM 12 156.671 - - 12 - - JS748100 AS EDM 12 28.102 · - · 10 · - · JS748100 AS EDM 10 28.102 - - 10 - - JS748100 AS EDM 10 25.607 · - · 3 · - · JS748100 AS EDM 03

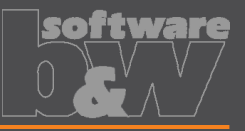

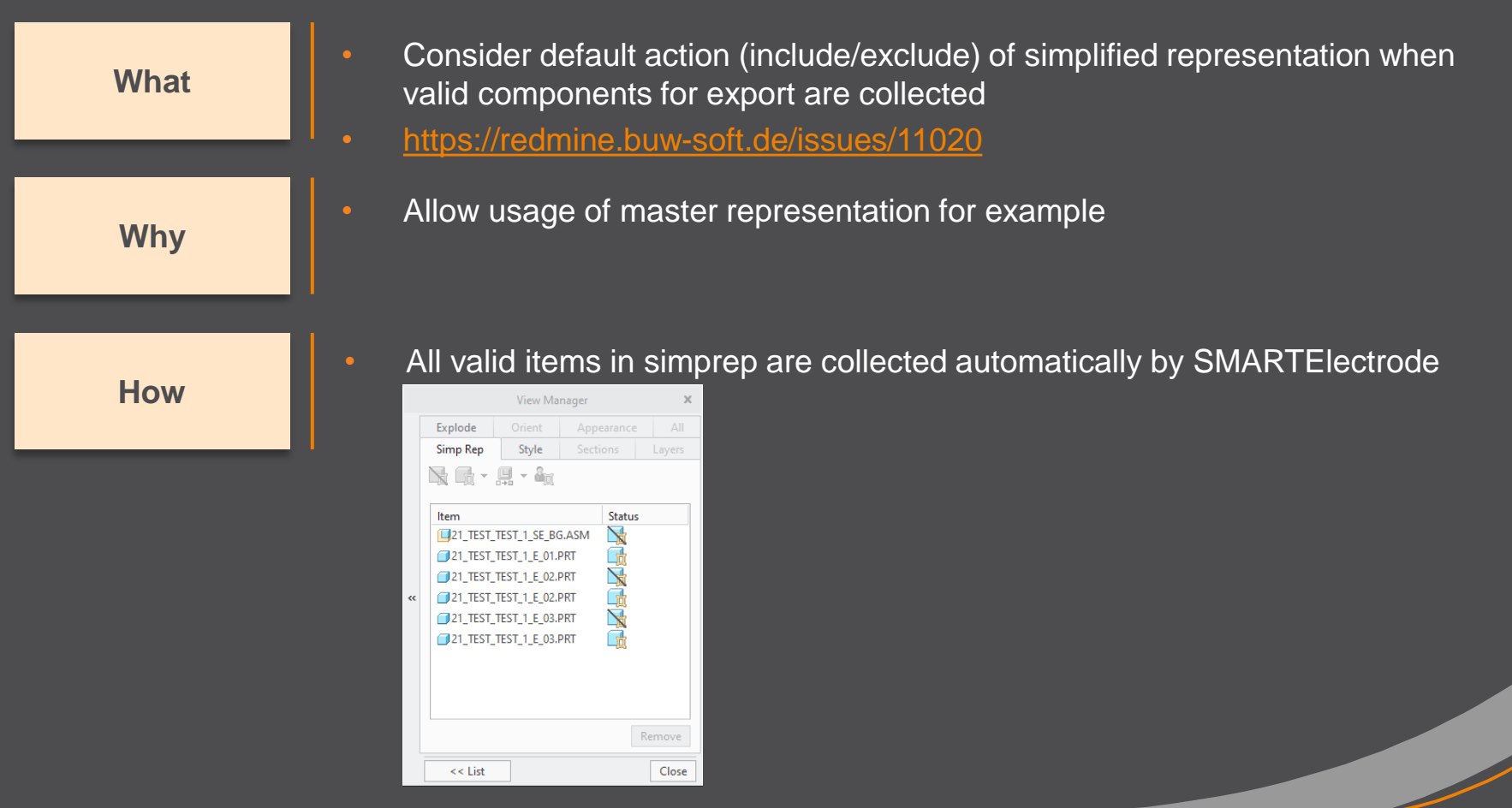

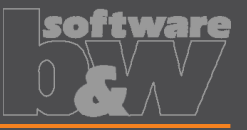

**How**

- Updated advanced interface for Zimmer&Kreim Alphamoduli
- <https://redmine.buw-soft.de/issues/7864> **What**
	- Processor files include upated list of orbits • Additional supported XML tags in export
		- MeasDim
		- MeasProgType
		- MeasSizeX
		- **MeasSizeY**
		- MeasSizeZ
		- MeasZPointX
		- MeasZPointY
		- MeasZPointZ
		- **EdgeDistance**
		- **SafetyDistance**
	- Please contact us for detailed information and setup!

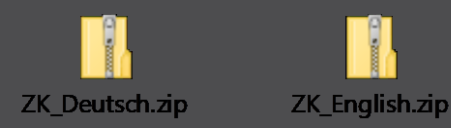

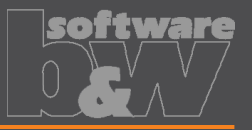

- Round contour height to even value in Base UI
- <https://redmine.buw-soft.de/issues/5550> **What**

**How**

- For users more interested in an even contour height than in a rounded **Why position** 
	- Mandatory settings:
		- INCREMENT  $POS = 0$
		- INCREMENT  $SIZE > 0$
	- Height of contour will be rounded to a value, where
		- D1 corresponds at least to value in data file
		- D3 corresponds exactly to value in data file
		- Contour height is rounded to INCREMENT\_SIZE
	- Should be combined with a free value
		- blank length (LENGTH  $= -1$ ) or
		- base height  $(D2 = -1)$

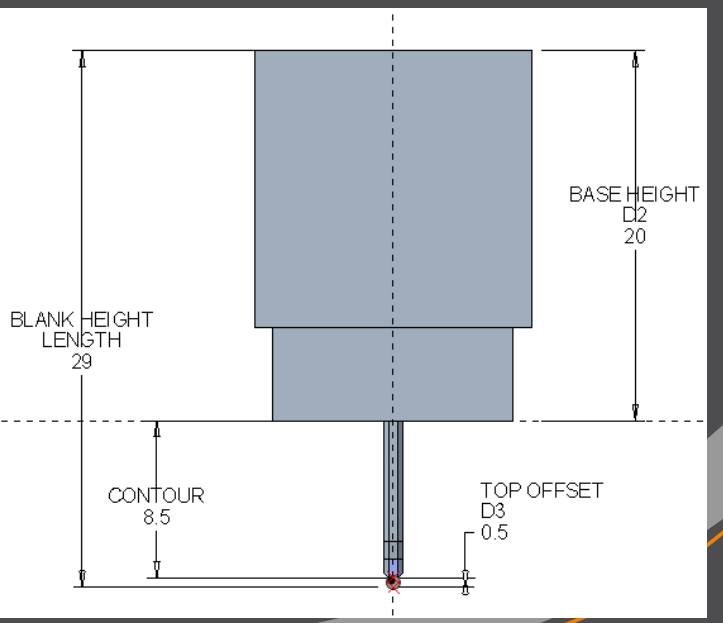

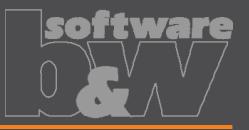

**What** • Show warning in Burnsheet UI if blank length is too small • <https://redmine.buw-soft.de/issues/8494> **Why** Base is NOT changed by SMARTElectrode after creation – Position of base is retained Size of base is retained User is in control whether the base must be revised **How** • Open Base UI to update values interactively • Suppress base before Base UI is opened  $\rightarrow$  this starts automatic check and adjustment again

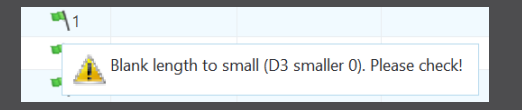

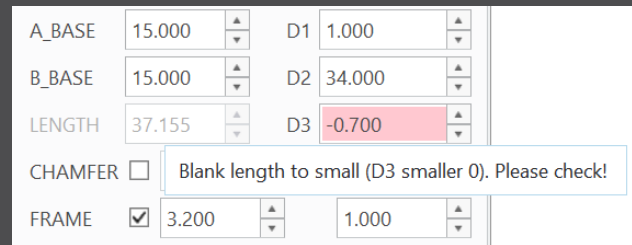

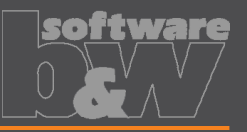

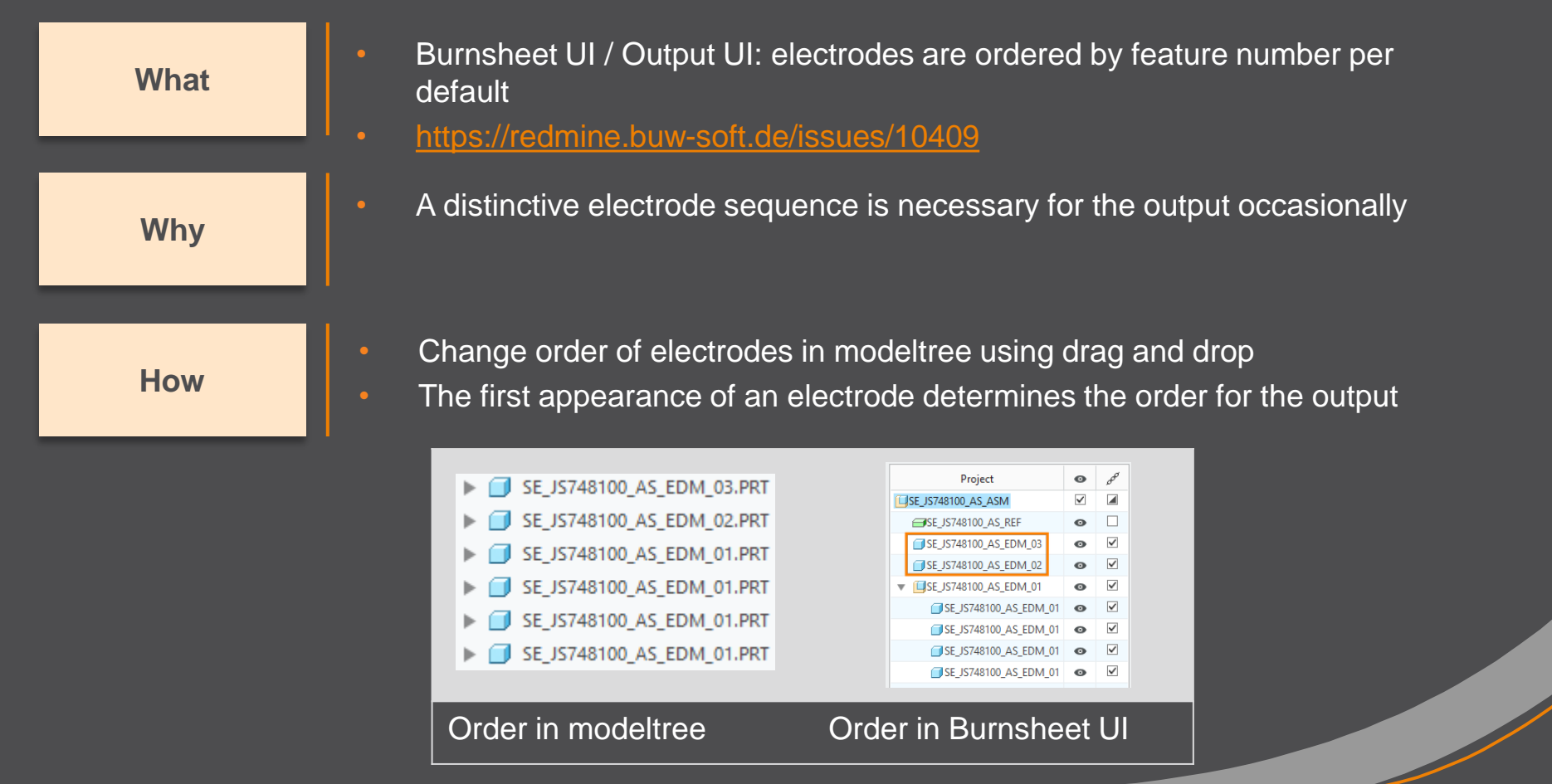

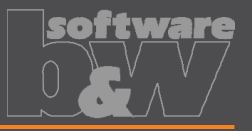

**Why**

• Show notifications for Burnsheet UI node on mouse-over

• <https://redmine.buw-soft.de/issues/10421> **What**

As a quick information for the user

**How**

- Move mouse cursor over node if notifications available
- Click on notification to open detailed description in separate window and filter display

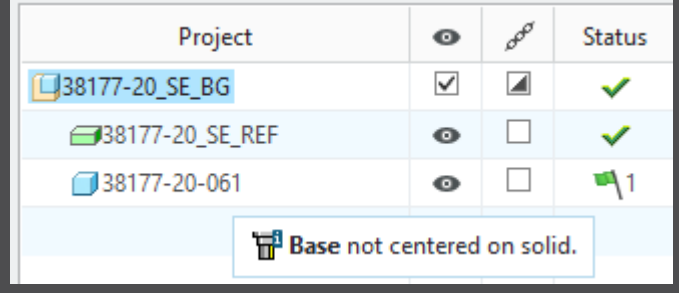

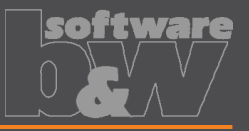

- Use blank dimensions A\_BASE and B\_BASE for coverage check • <https://redmine.buw-soft.de/issues/10622> **What**
	-

**Why**

**How**

- CONTACT\_AREA\_MAX\_COVERAGE defines valid percentage of coverage • SMARTElectrode used area of 'BASE\_TOP' leading to too small areas if clamp is part of electrode
- SMARTElectrode evaluates blank area by base dimensions if available
- 'BASE\_TOP' surface may be used for imported electrodes
- More information about check for calculated burnarea projection:

<https://redmine.buw-soft.de/issues/10622>

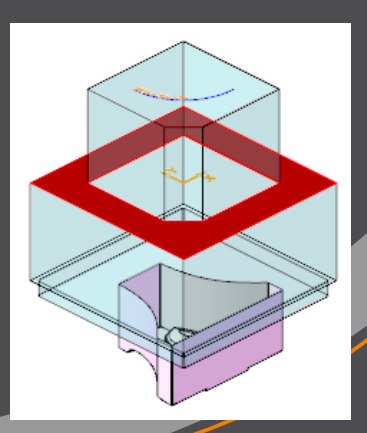

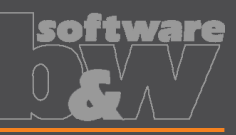

Interference

✓

✓

✓

 $\checkmark$ 

 $\mathbf{0}$ 

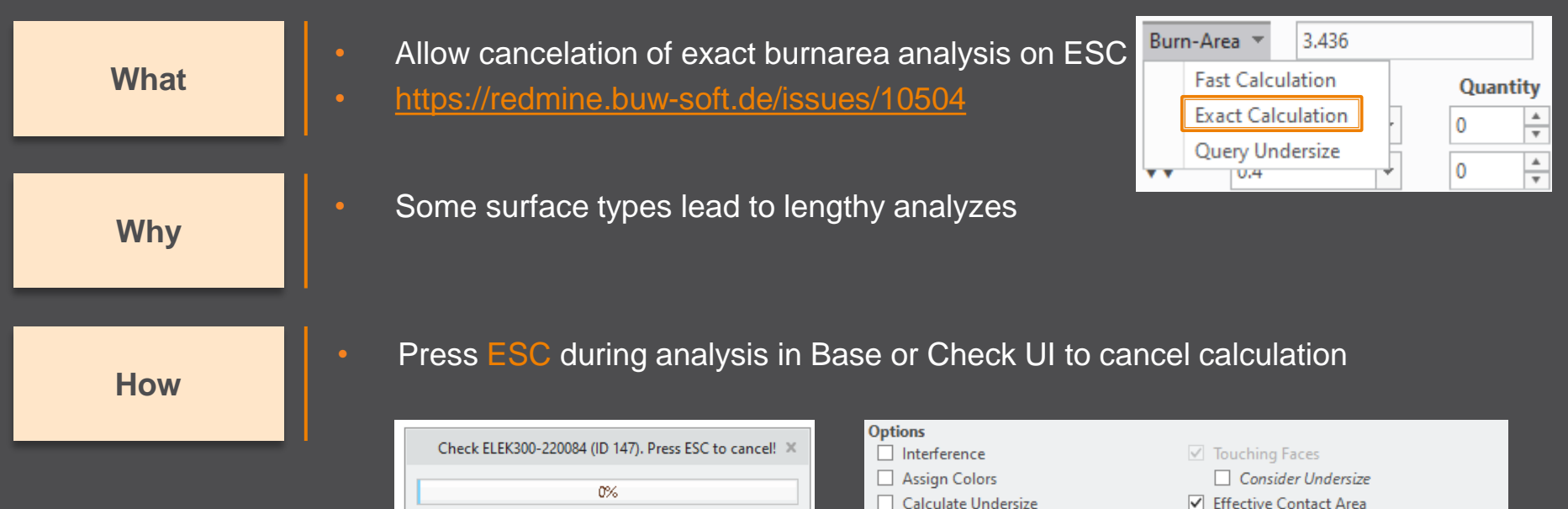

**Results**  $\overline{?}$ 

П

Ŧ

Ŧ

Ŧ

All

Electrode

SE\_JS748100\_AS\_EDM\_01

SE\_JS748100\_AS\_EDM\_01

SE\_JS748100\_AS\_EDM\_01

SE\_JS748100\_AS\_EDM\_01

SE\_JS748100\_AS\_EDM\_02

Touching Surface Projection Area

Cancelled

36

3.18557

3.18557

3.18557

3.18557

12,7423

 $\Omega$ 

**Why**

**What**

**How**

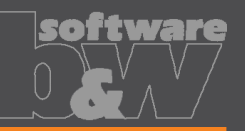

Inconsistent accuracy values found

 $No$ 

Error..

**Assembly Setup** • Allow adjustment of assembly accuracy if **Reference Model(s)** inconsistent values are found 38341-20 IN-LEHRE **Creation Method** • <https://redmine.buw-soft.de/issues/10414> More Settings Same accuracy and type should be used in inch  $mm$ **Accuracy Type** complete assembly absolute relative **Accuracy Value** • Inconsistent accuracies may lead to errors  $0.001$ **CB** Names... • Warning will be displayed in assembly UI Cancel OK • Input will be preset to smallest accuracy Ouestion. found Component(s) with different accuracy found: 38341\_POS020\_1 = 0.0010 • Additional warning will be shown before 38341\_POS020\_2 = 0.0010 Create reference feature(s) anyway? creation of reference model Yes • Errors will be displayed afterwards • NOTE SMARTElectrode does not change Reference feature for component 38341\_POS020\_1 failed! Reference feature for component 38341 POS020 2 failed! accuracy of the original models! This is

because SE can't evaluate if change of

accuracy is allowed.

OK

 $\times$ 

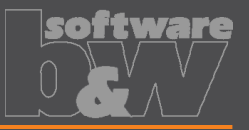

Use Flexible Modeling 'Substitute' in 'ATTACH' instead of replace • <https://redmine.buw-soft.de/issues/8703> **What**

**Why**

**How**

• Normal offset-replace (modeling tab) does sometimes NOT unite electrode contour and electrode base, no matter whether FREE\_FACE or solid surface is selected as reference.

• SMARTElectrode automatically uses feature substitute in group 'ATTACH' instead of offset/replace if license for Flexible Modeling Extension is available

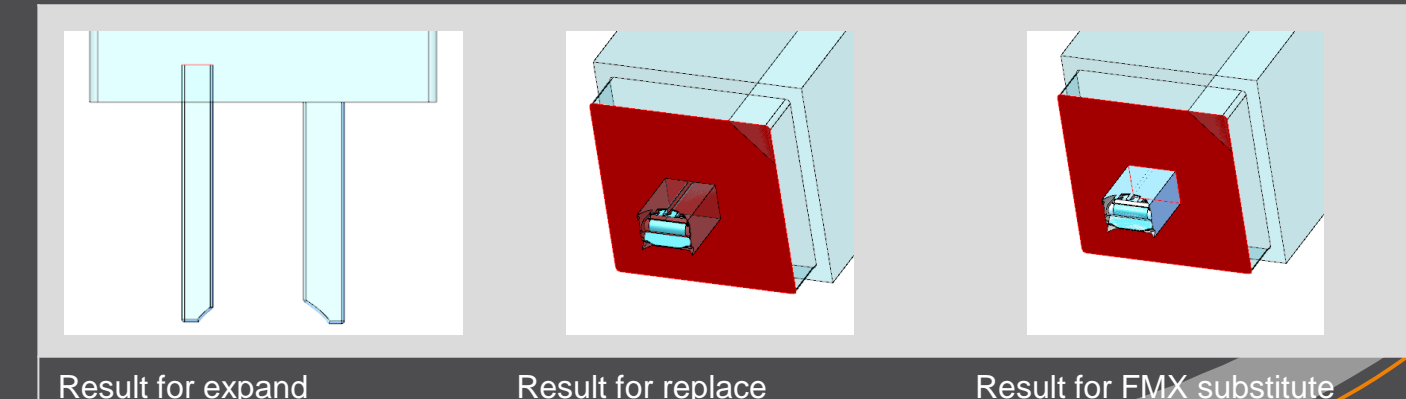

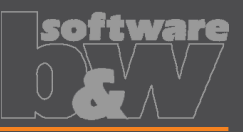

 $\boxed{::}$  Pattern

**What**

**Why**

**How**

- Handle existing base for commands 'Pattern' and 'Mirror' in design mode
- <https://redmine.buw-soft.de/issues/8495>
- Mirror of complete electrode including base may remove chamfers

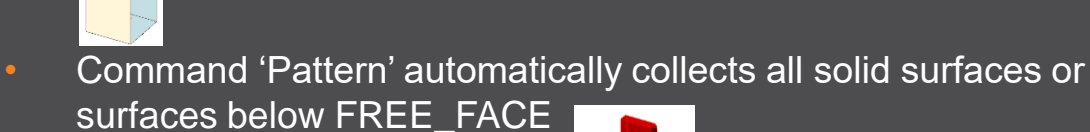

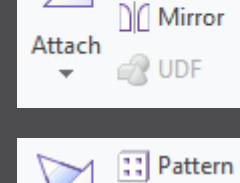

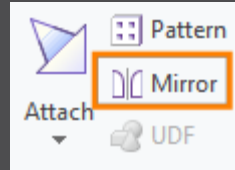

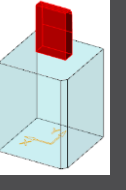

• Command 'Mirror' automatically activates insert mode and adds

mirror feature in front of base

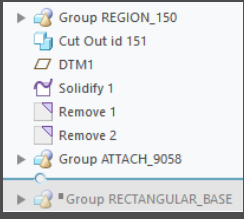

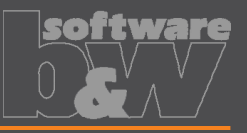

Copy Classify Rename

Open Drawing

Open Manufacturing

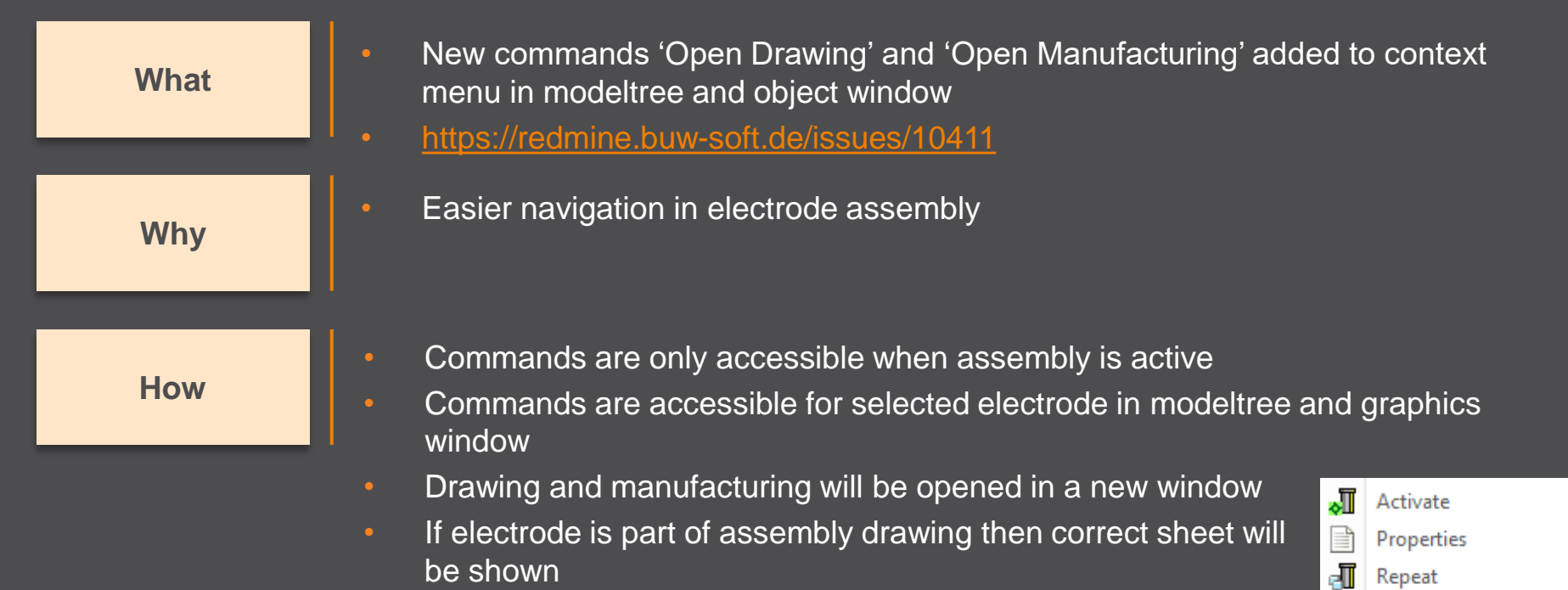

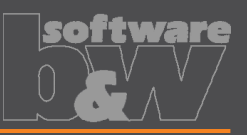

**Why**

**How**

• Introduced new command 'Open Configuration' • <https://redmine.buw-soft.de/issues/10739> **What**

• Easier access to active configuration

• A file browser opens in active configuration folder

- Actions for selected files / file types
	- parameter.cfg Dialog for modification will be opened
	- options.cfg Dialog for modification will be opened
	- \*.prt, \*.asm, \*.drw Creo file will be opened in a new window
	- any other file File will be opened in info window

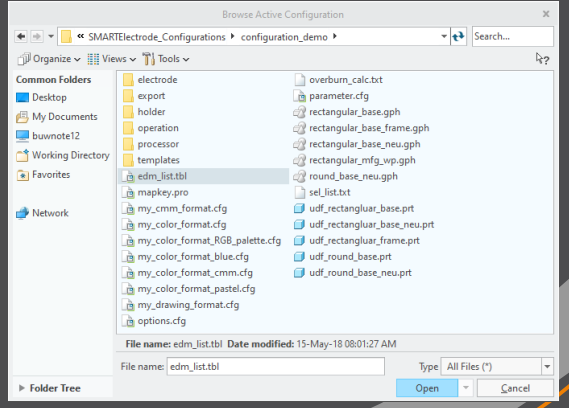

Options

**Edit Parameters** Open Configuration **About SMARTElectrode** 

 $\frac{1}{\circ}$
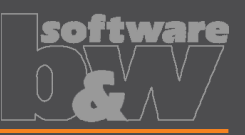

- Disable automatic update of csys on workpiece sides • <https://redmine.buw-soft.de/issues/10511> **What**
- User should be in control when dependent operations and **Why** electrodes are updated

Group SE AUTO CSYS 51 L SE CSYS 29  $\overline{L}$ , SE\_CSYS\_31  $\rightarrow$  SE CSYS 33  $\overline{L}$ , SE\_CSYS\_35 L SE\_CSYS\_37 L SE CSYS 39 & Datum Point id 41

**How**

- The 8 datum points represent the corners of the workpiece outline and can be used for drawing dimensions. These will be updated automatically!
- A notification will be shown in Burnsheet UI for outdated csys
- Double-click in notification details to update csys, operation and electrodes

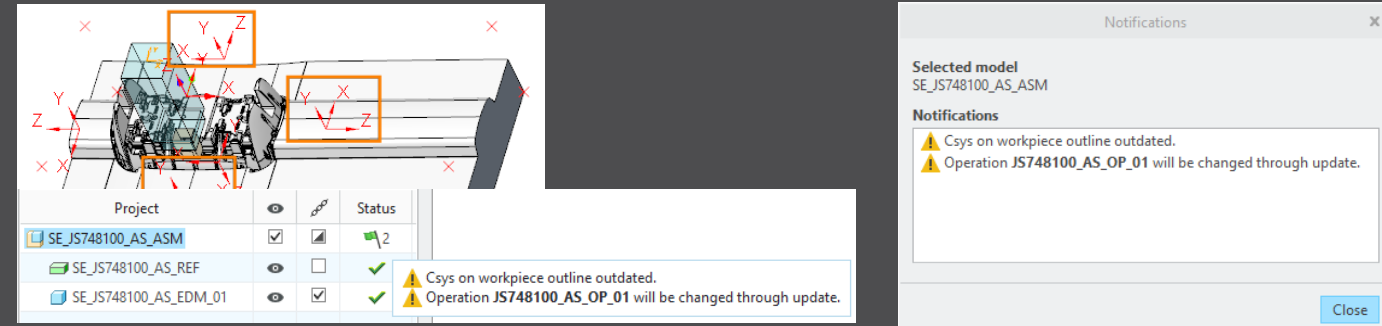

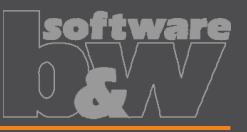

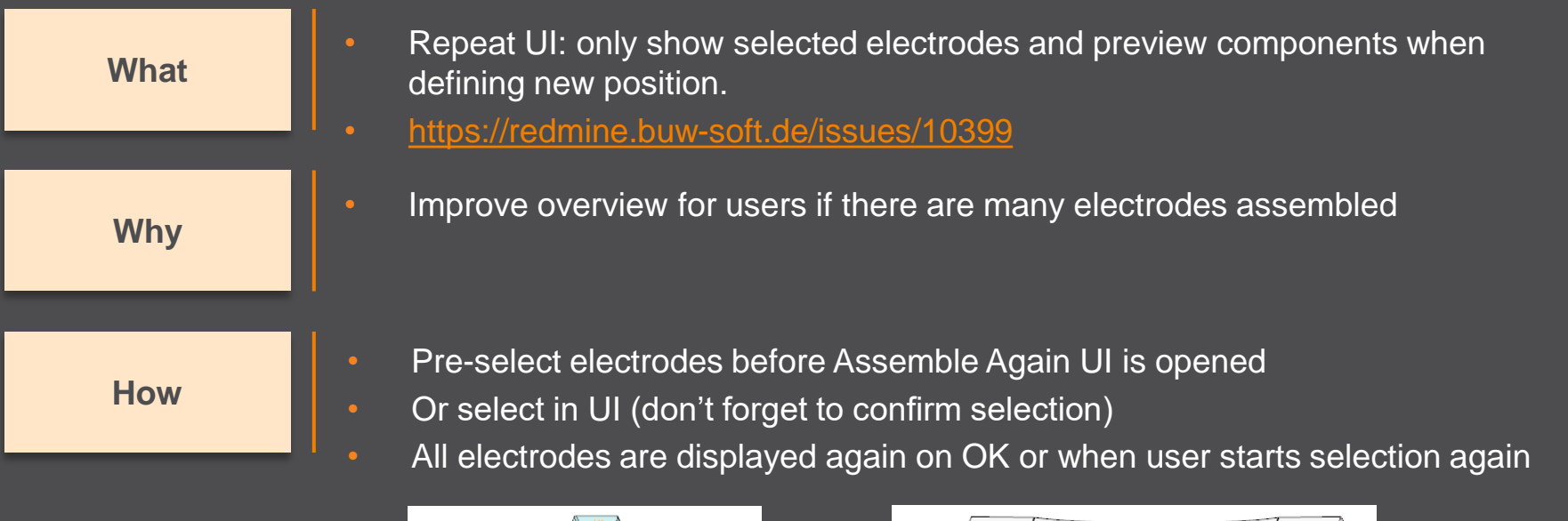

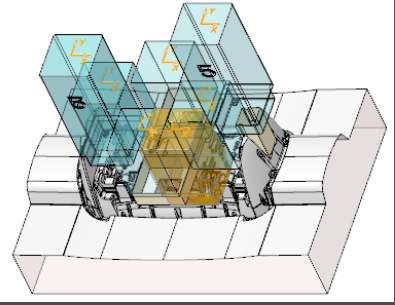

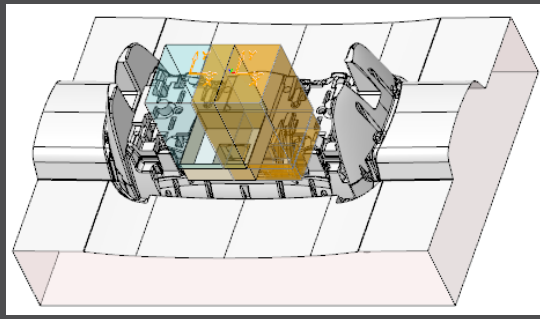

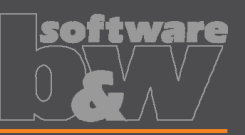

**Why**

#### **How**

- Use default csys from base to calculate angles • <https://redmine.buw-soft.de/issues/10822> **What**
	- In some cases, it may be necessary to rotate csys with EDM\_ORIGIN\_NAME
	- Angles in burnsheet would appear with wrong values
	- Use csys showing orientation of blank for calculation of angles
	- Always use 'EDM\_ORIGIN' for electrodes designed in SMARTElectrode 7.0
	- Use csys 'SE\_EDM\_BASE' or csys defined in option 'EDM\_ORIGIN\_NAME' for electrodes designed in SMARTElectrode 8.0 – 13.0
	- This allows adjustment of csys 'EDM\_ORIGIN\_NAME' for easier definition of start position

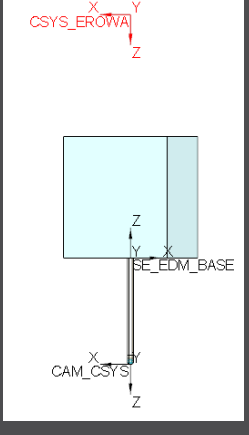

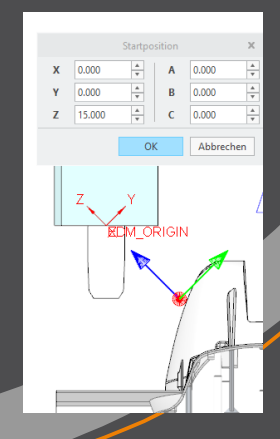

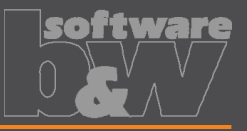

**BLANK** ZNI XY

 $\Box$  dtm length **J**, HOLDER\_BASE **J. EDM\_HOLDER\_POS** L CAM\_CSYS **J., EDM\_ORIGIN** 

Group MEASURE\_FRAME **R** Group FRONT\_NUMBER Group FREE FACE NUMBER

• Allow subgroups in definition of user-defined features for electrode base. • <https://redmine.buw-soft.de/issues/10389> **What**Sometimes features are nested in groups (MEASURE\_FRAME, **Why** FRONT\_NUMBER, FREE\_FACE\_NUMBER) in Base UDF. ▼ A Group RECTANGULAR\_BASE\_FRAME These features are currently not considered as part of L SE EDM BASE the base leading to wrong size calculation  $\Box$  DTM1 • SMARTElectrode now checks all features in base group  $/$  A EDM **How**  $77$  X7-FDM when checking if a feature/surface is part of base or not.  $\Box$  XY-EDM  $\Box$  YZ-EDM **KN BLANK-DIMENSION** 

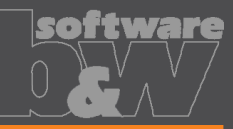

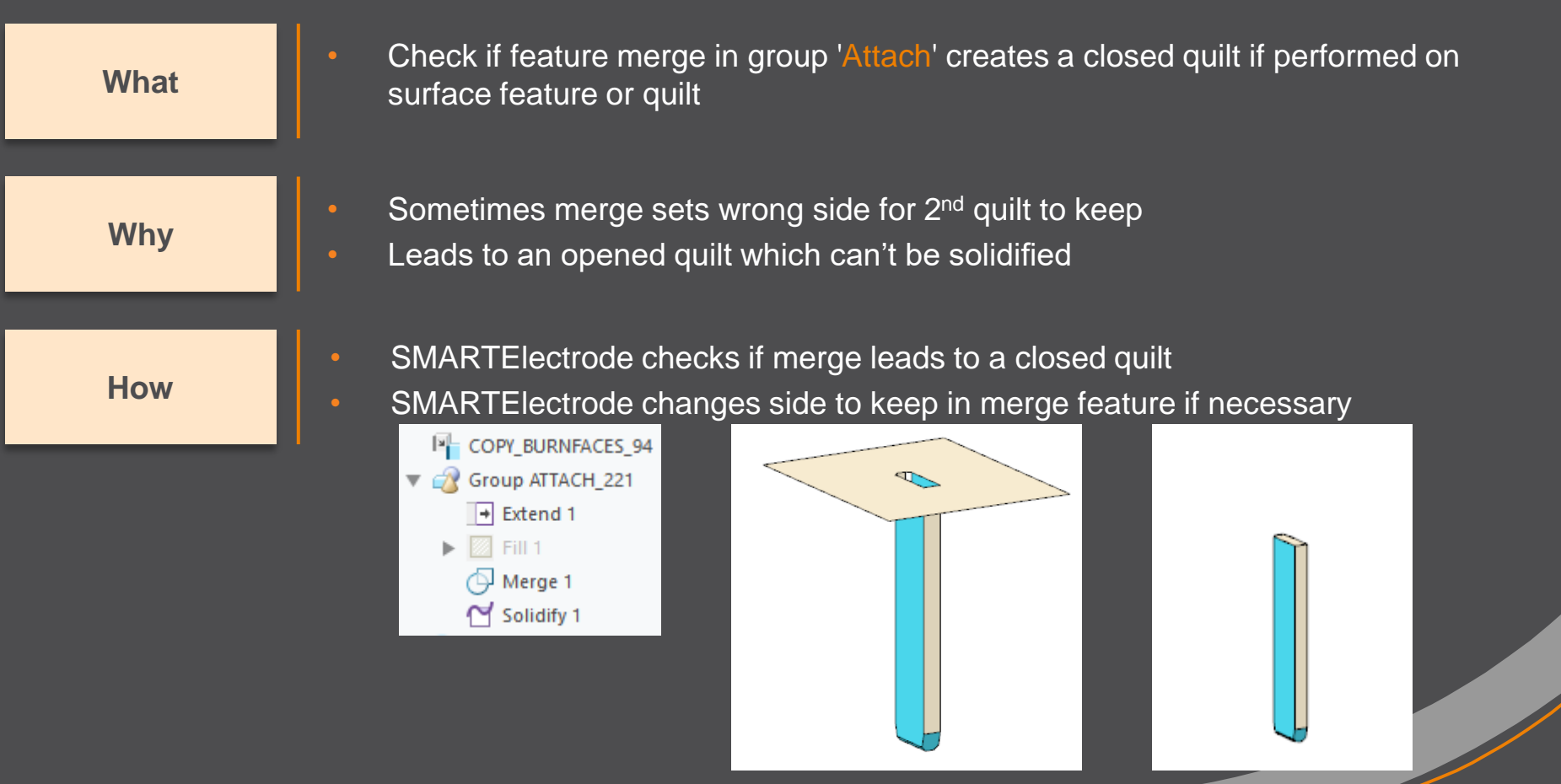

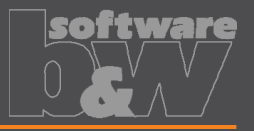

**What**

- Prevent deletion of active operation
- <https://redmine.buw-soft.de/issues/10733>

**Why**

• SMARTElectrode ribbon is disabled after deletion of active operation • Most of the commands are still accessible but won't work anymore

**Resolution**

• SMARTE lectrode checks features whether they belong to active operation before deletion

• Deletion will be canceled with message window if feature of active operation selected

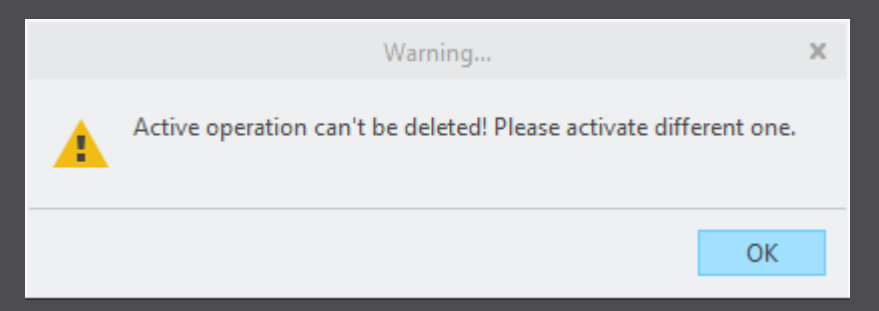

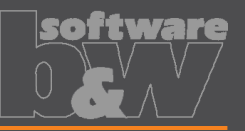

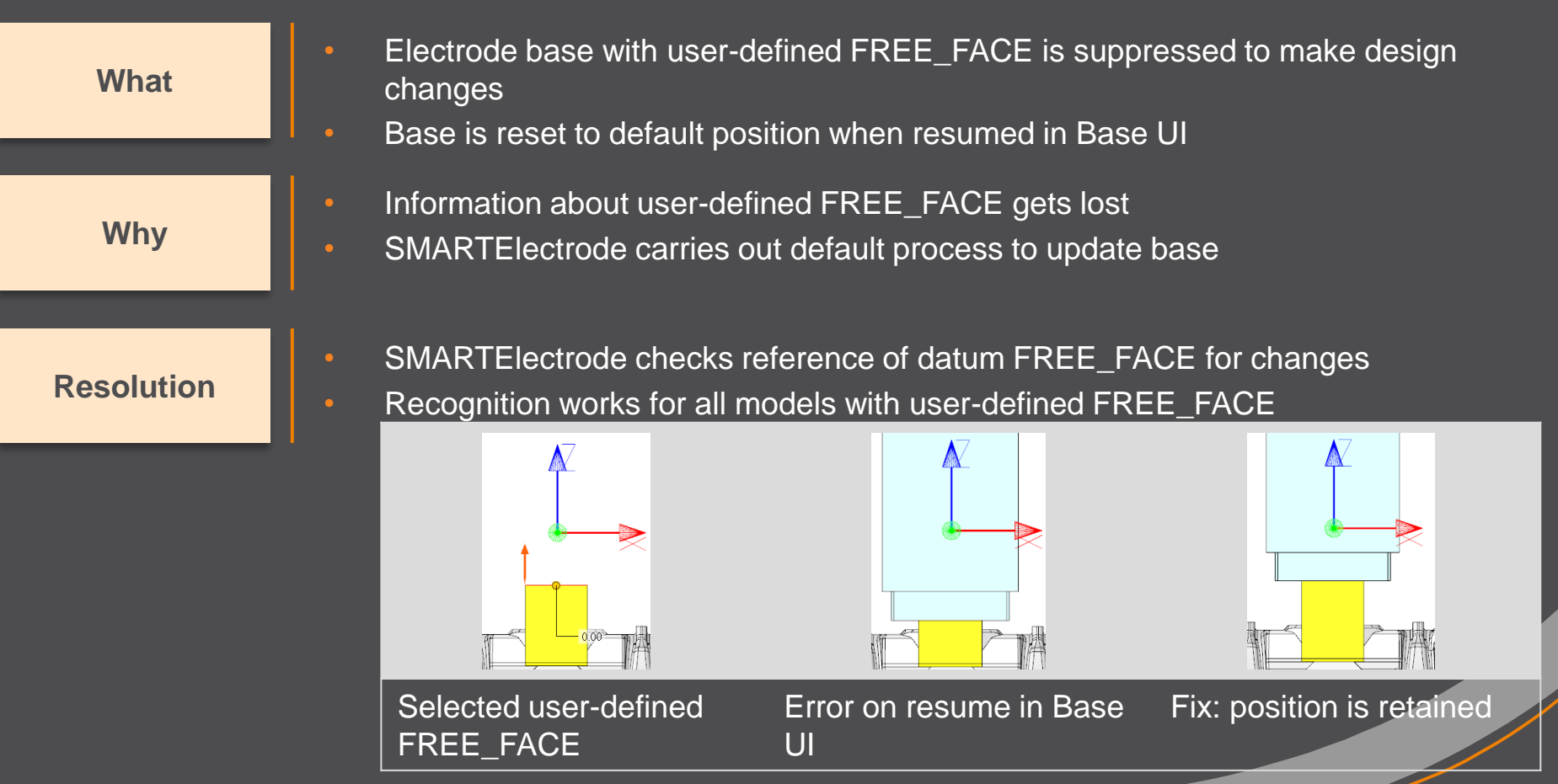

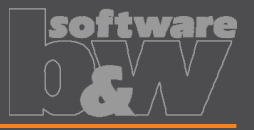

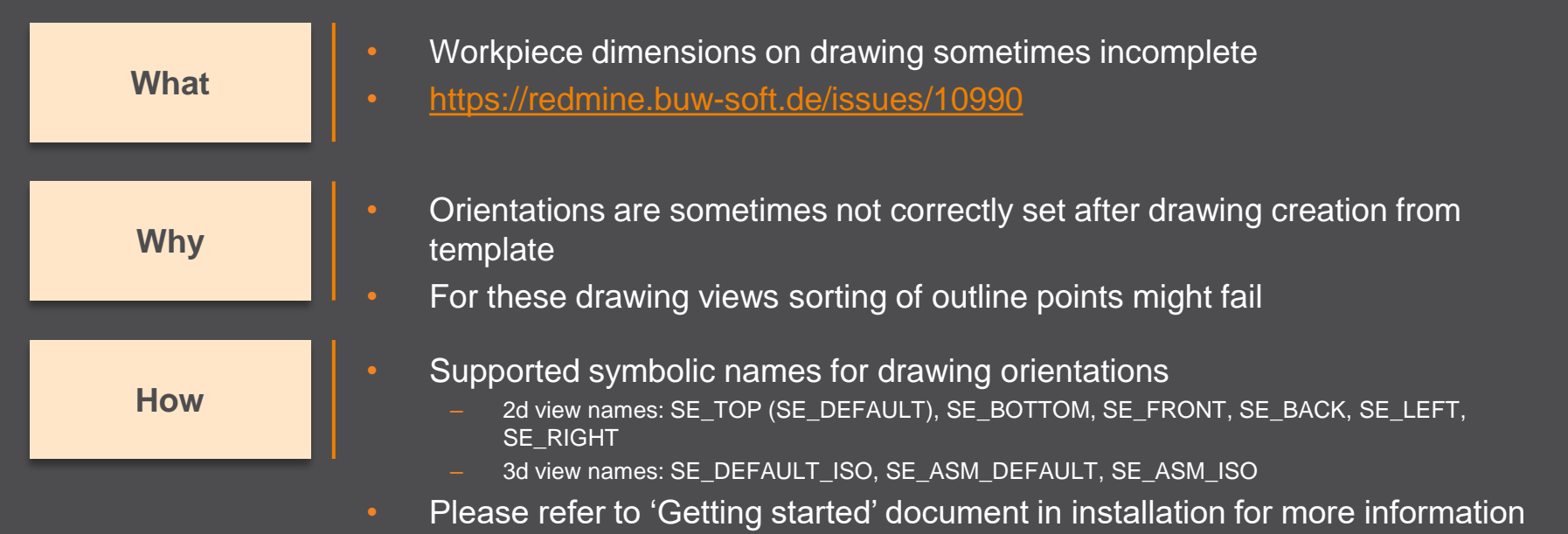

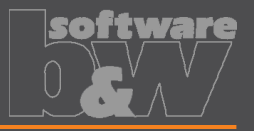

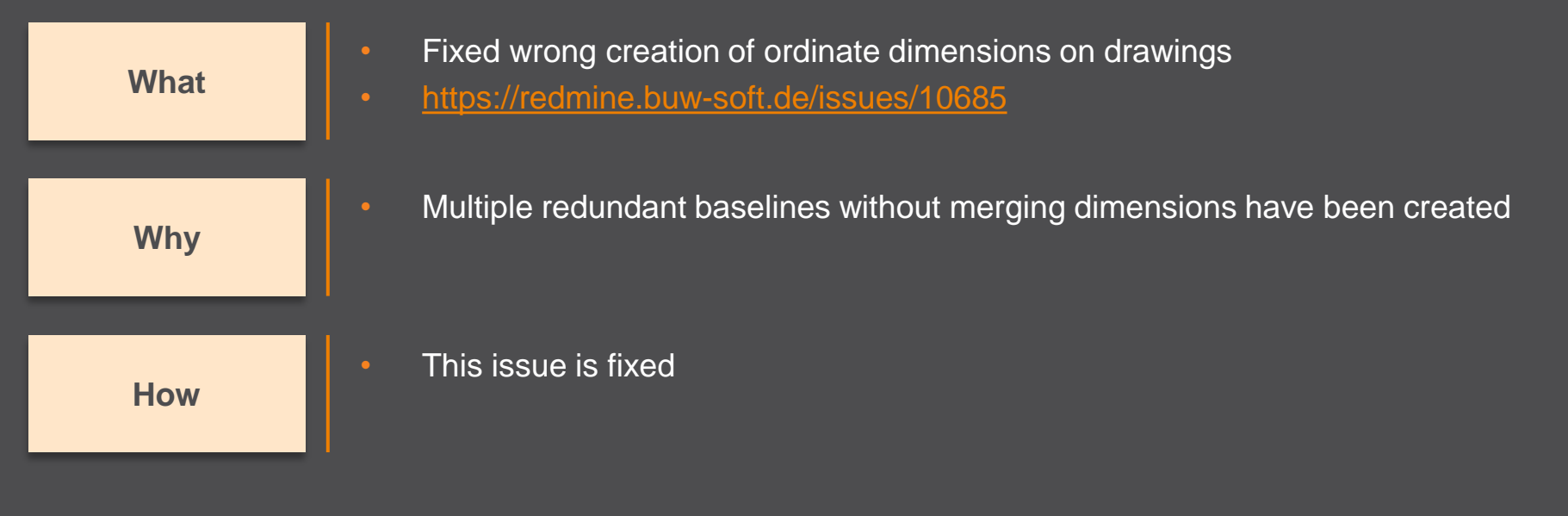

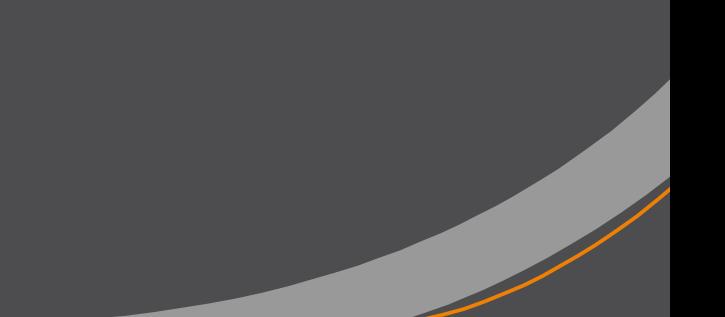

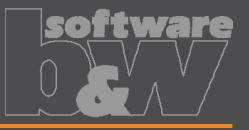

**What Why**

Reset surface appearance to default before touching faces are colored • <https://redmine.buw-soft.de/issues/10405>

Reset of surface colors is not applicable in all cases

**How**

- COLOR\_EDM\_TOUCHING\_FACES has to be available in my\_color\_format.cfg
- A warning will be displayed if 'COLOR\_EDM\_TOUCHING\_FACES' is not is not applicable
- A distinction is made between the following cases:
	- Check UI: coloring can be done when all electrode positions are selected for touching surface analysis
	- Check UI: a warning will be displayed and coloring will be canceled if NOT all electrode positions are selected for touching surface analysis
	- Base UI: coloring can be done in detailed calculation of contact area if active electrode is used only once in assembly
	- Base UI: a warning will be displayed and coloring will be canceled if active electrode is used multiple times in assembly

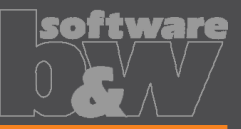

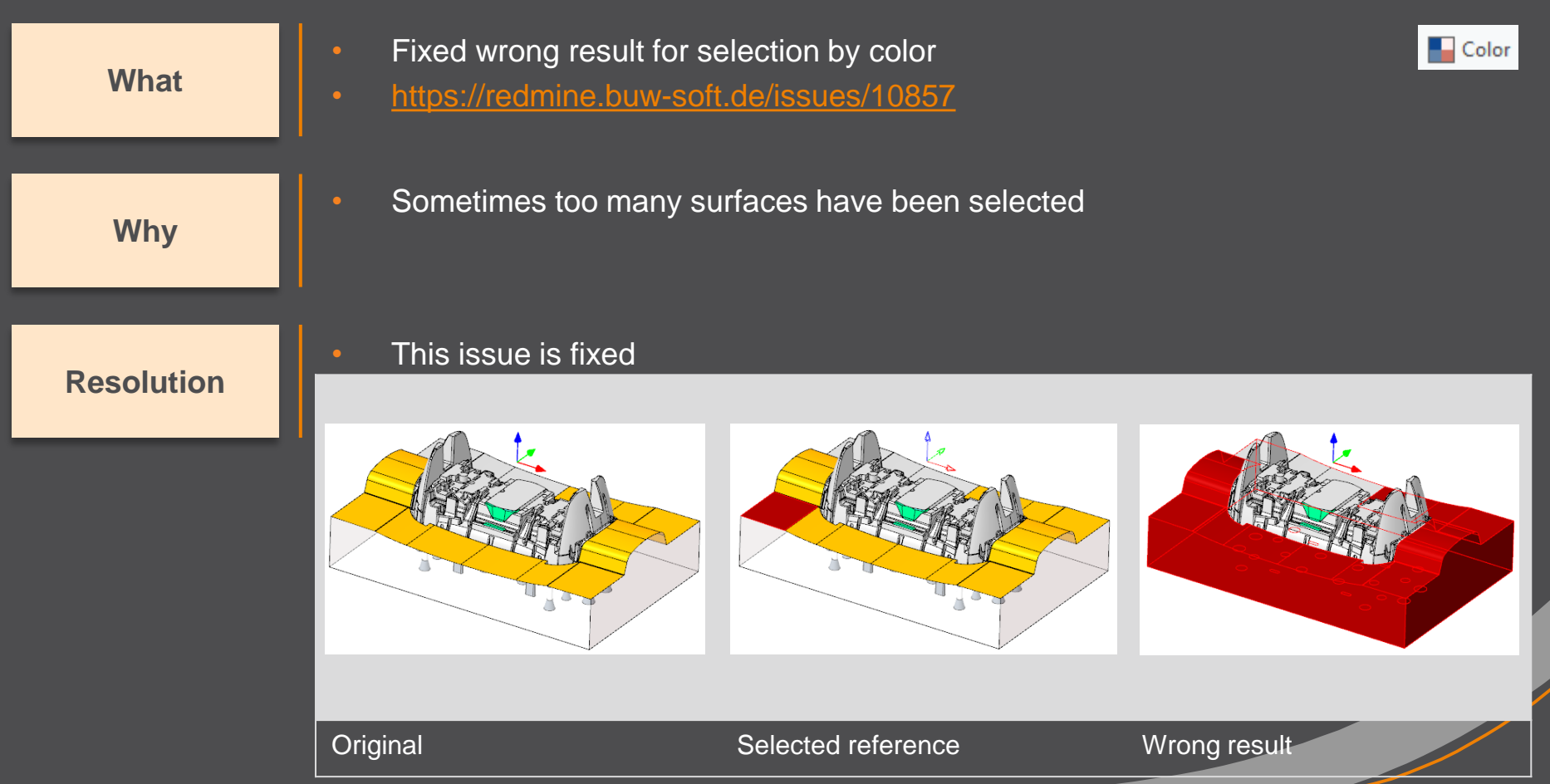

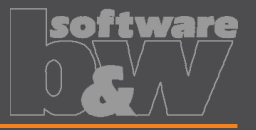

**What** • Hide invalid commands in modeltree • <https://redmine.buw-soft.de/issues/10985> **Why** • Some commands are invalid in modeltree context menu if selected feature is not inside active component **How** • This issue is fixed

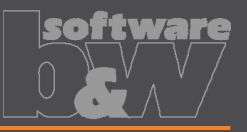

• Commands can be selected from context menu for suppressed electrodes **What** • Applies to Creo Parametric 4.0 and 5.0 • <https://redmine.buw-soft.de/issues/10518> • Component selections are not automatically skipped in above Creo versions **Why** • Issue is fixed **Resolution** • Commands are removed for suppressed features+ Insert Here SE JS748100 AS EDM 01.PRT **Insert Here**  $\blacktriangleright$  Insert Here > C \* SE JS748100 AS EDM 01.PRT Send to "SE\_JS748100\_AS\_EDM\_01.PRT **Insert Here** Representation SE JS748100 AS EDM 01.PRT  $\times$  Delete Del Send to **f** Information Representation ۰П Activate e e Properties Repeat × Delete Del  $\blacksquare$  Copy **T** Classify **f** Information Rename Open Drawing Customize Open Manufacturing Customize

Before After

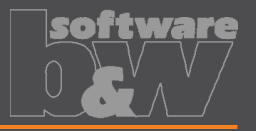

**What**

- Crash in Base UI if no workpiece model found
- <https://redmine.buw-soft.de/issues/10488>

**Why**

#### **Resolution**

- It's not possible to read workpiece information if no component in assembly is marked as workpiece
	- Parameter SE\_CORE\_MODEL=1 not available
- Issue is fixed
- Always check if an active workpiece can be found and cancel functionality if necessary

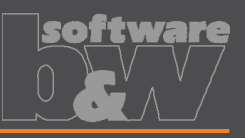

**What**

- Command 'New with Base' does not work anymore
- <https://redmine.buw-soft.de/issues/10407>

**Why**

- SMARTE lectrode checks selected template for completeness before its used
- This includes check for parameters
	- SE\_EDM\_SUPPLIER
	- SE\_EDM\_TYPE
- Command is canceled if any expected parameter is missing

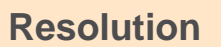

- **Issued is fixed**
- SMARTElectrode extracts supplier and type from selected data file: configuration/electrode/<supplier>/<type>.dat

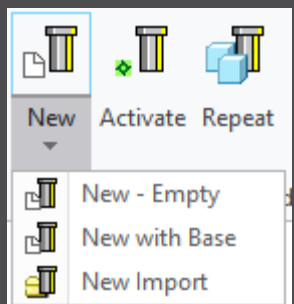

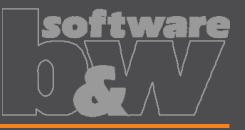

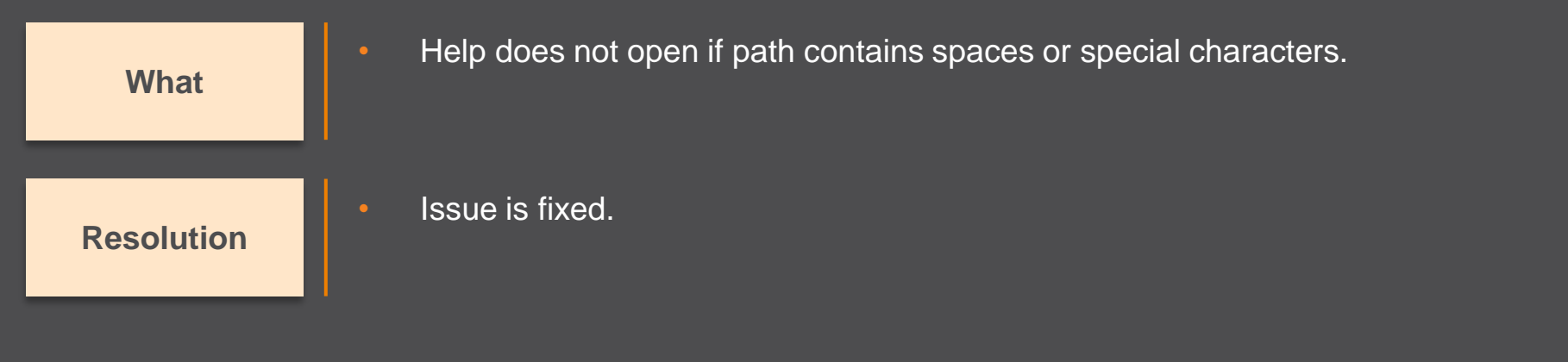

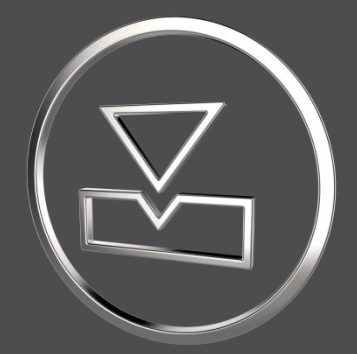

# **SMARTElectrode 13.0.0.0**

*What's New*

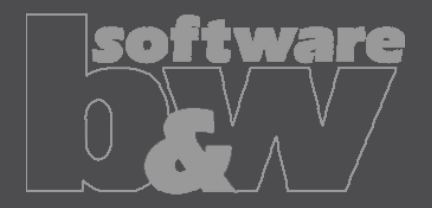

## **Multibody support**

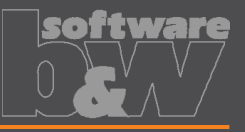

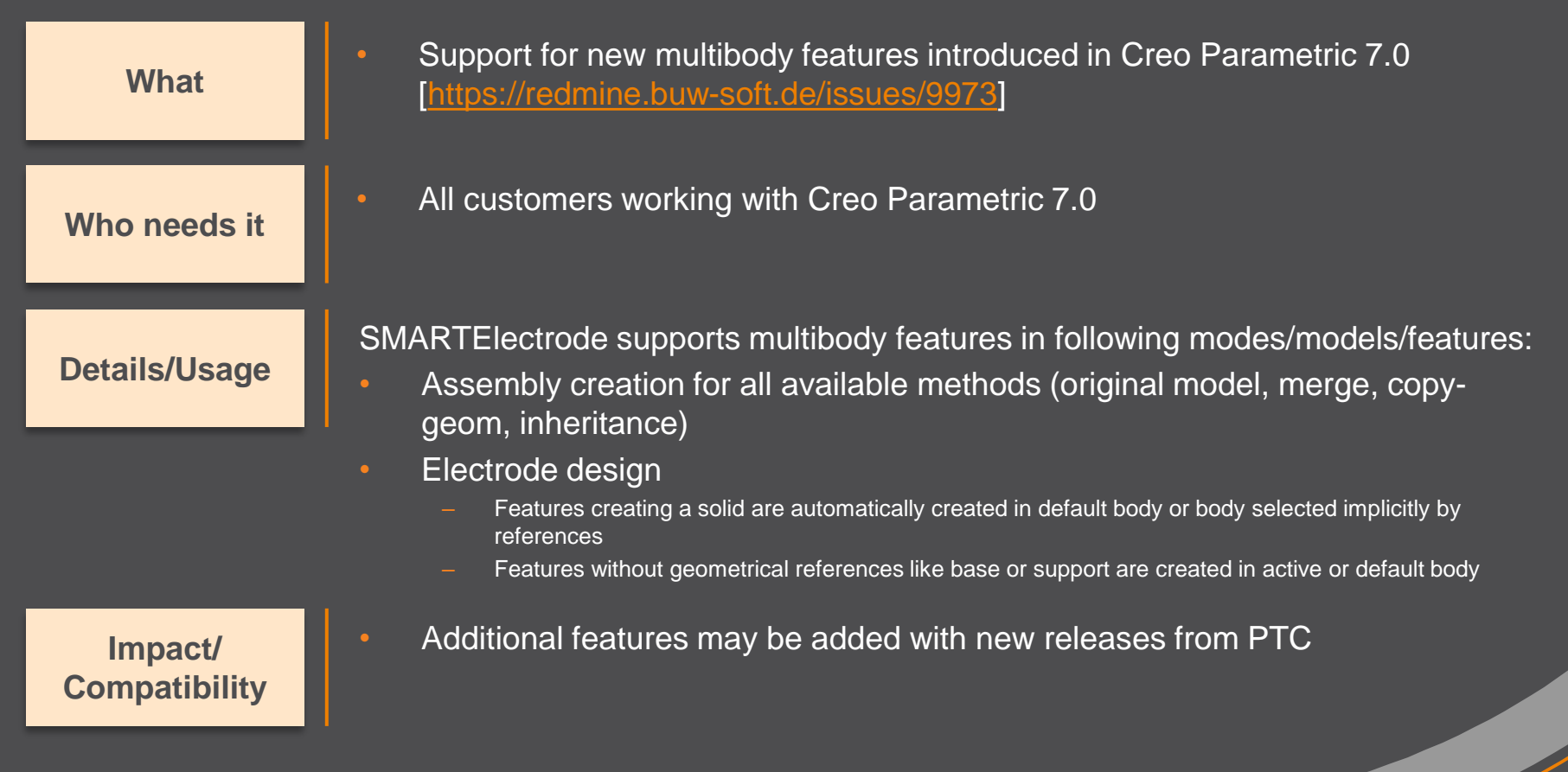

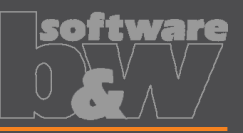

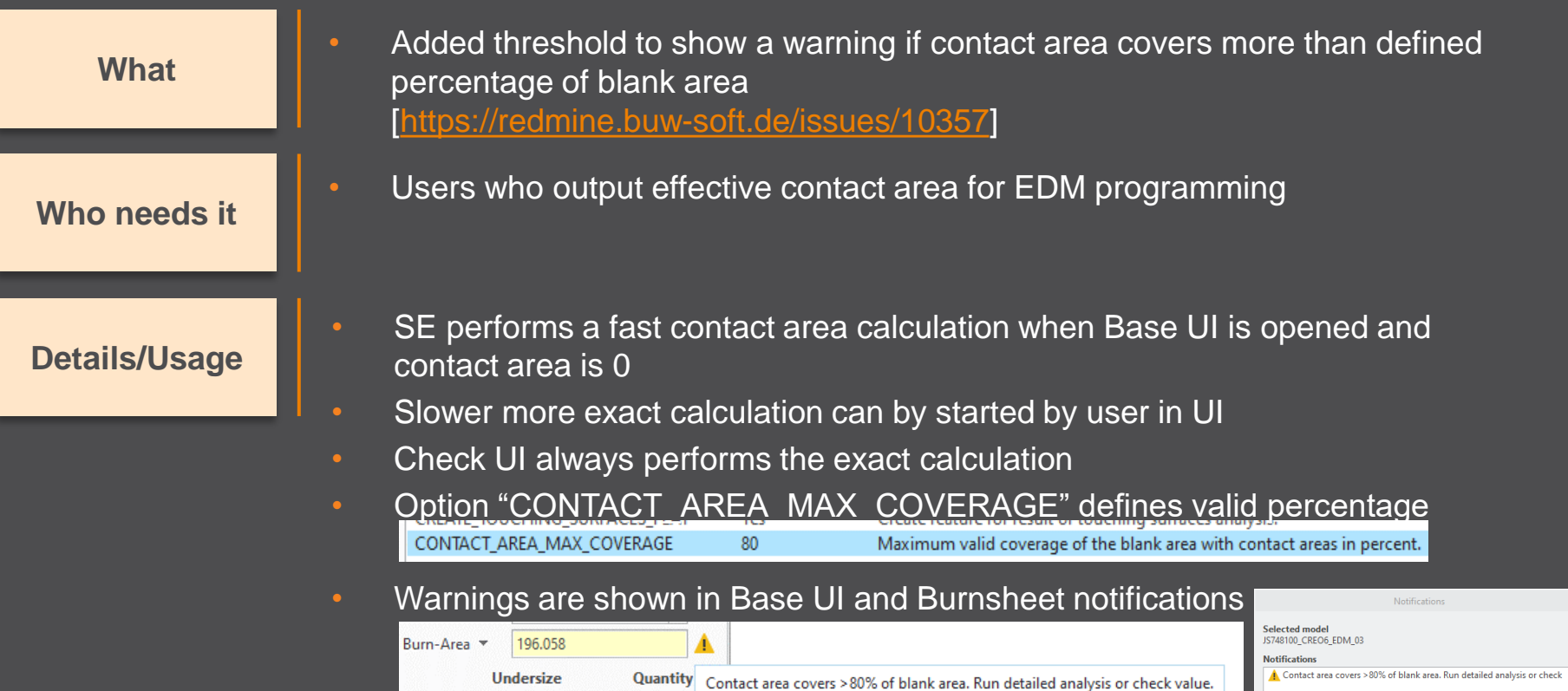

TA.

 $0.5$ 

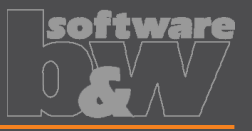

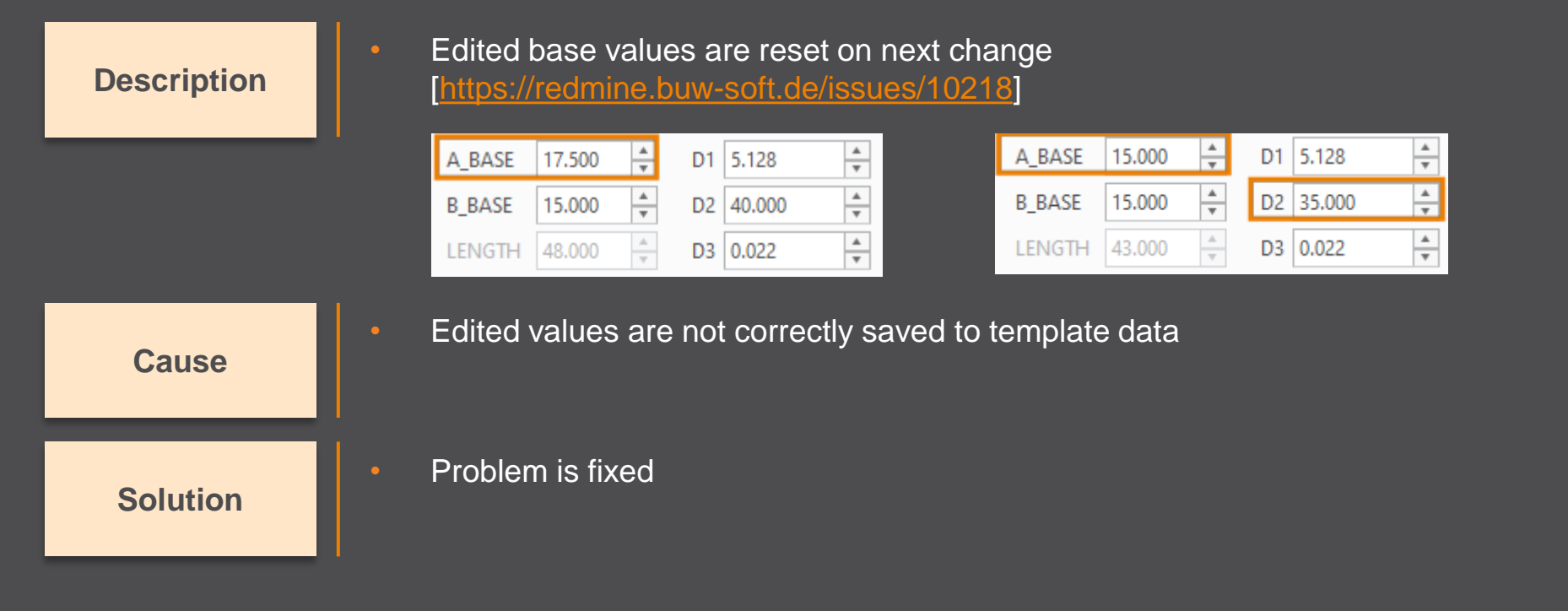

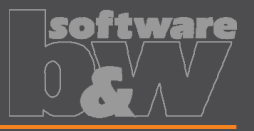

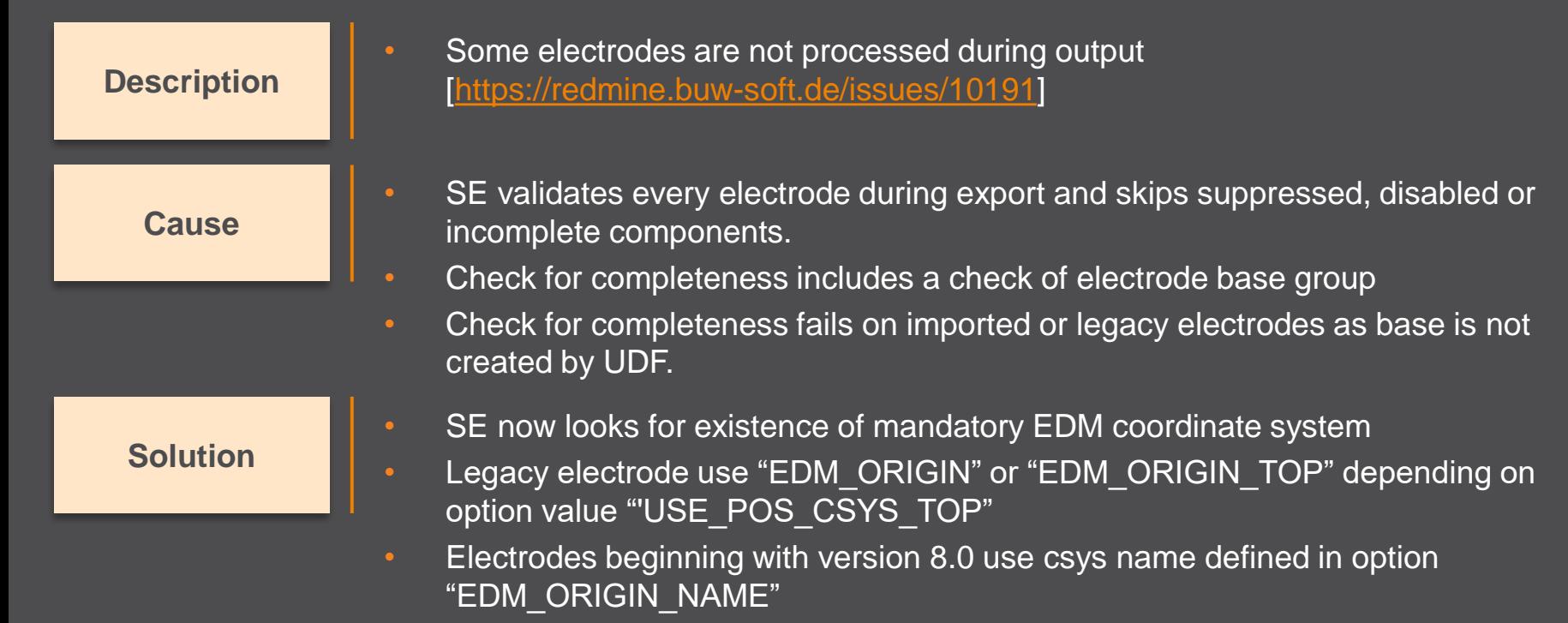